The Systems House, Inc.

**ODBC 4.0 Client Installation Guide** 

 $\mathbf{1}$ 

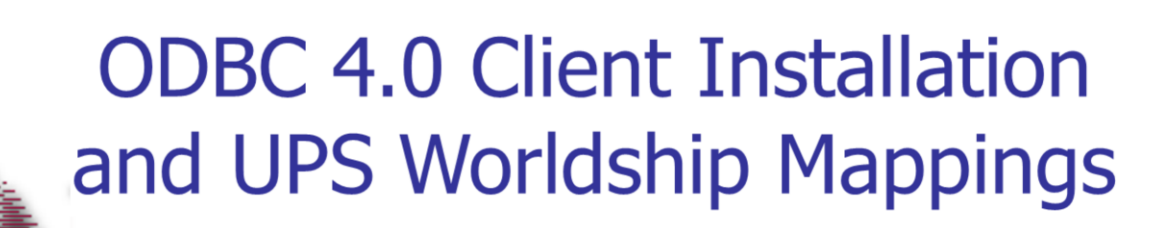

**Notes:** 

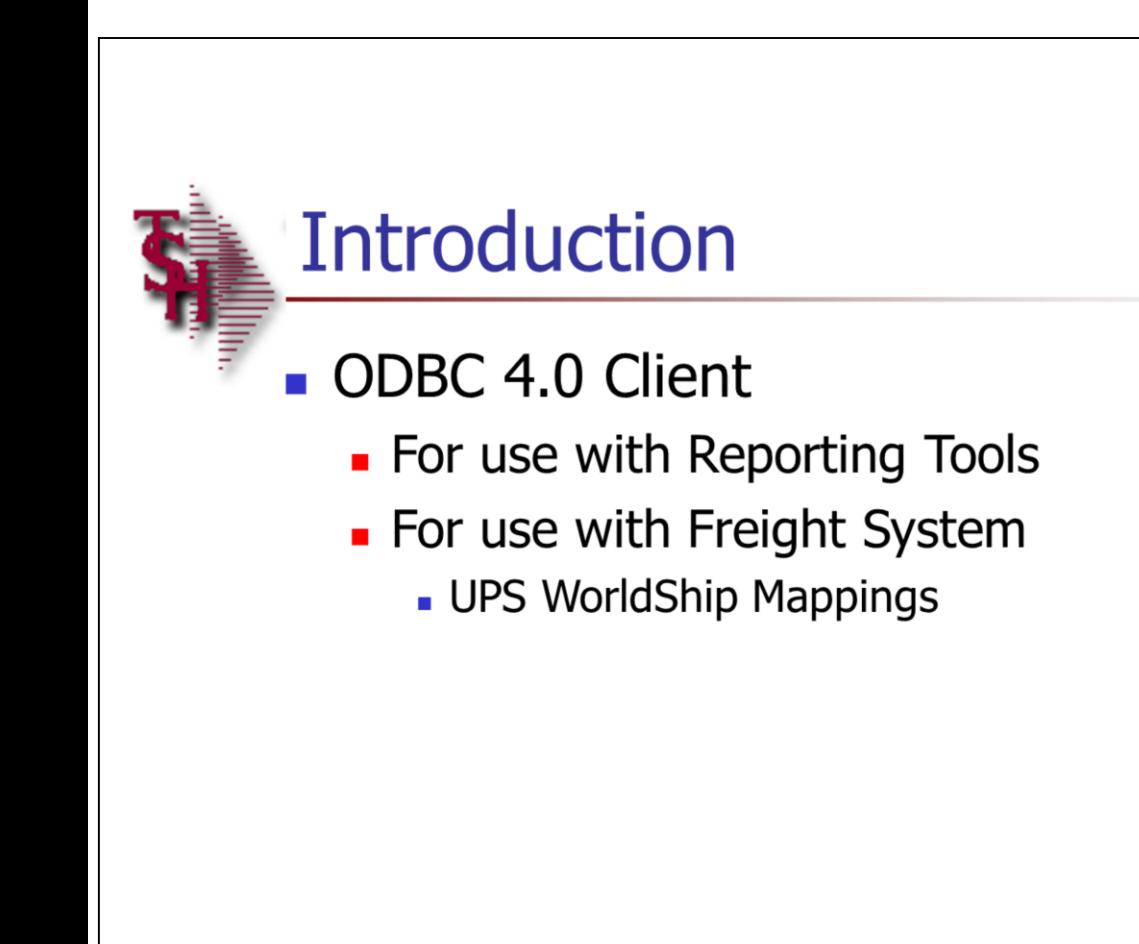

# **Introduction**

The Universe ODBC 4.0 Client Installation guide describes how to install, configure, and use UniVerse ODBC drivers on client systems.

The second part of the guide, will show you how to create the WorldShip mappings.

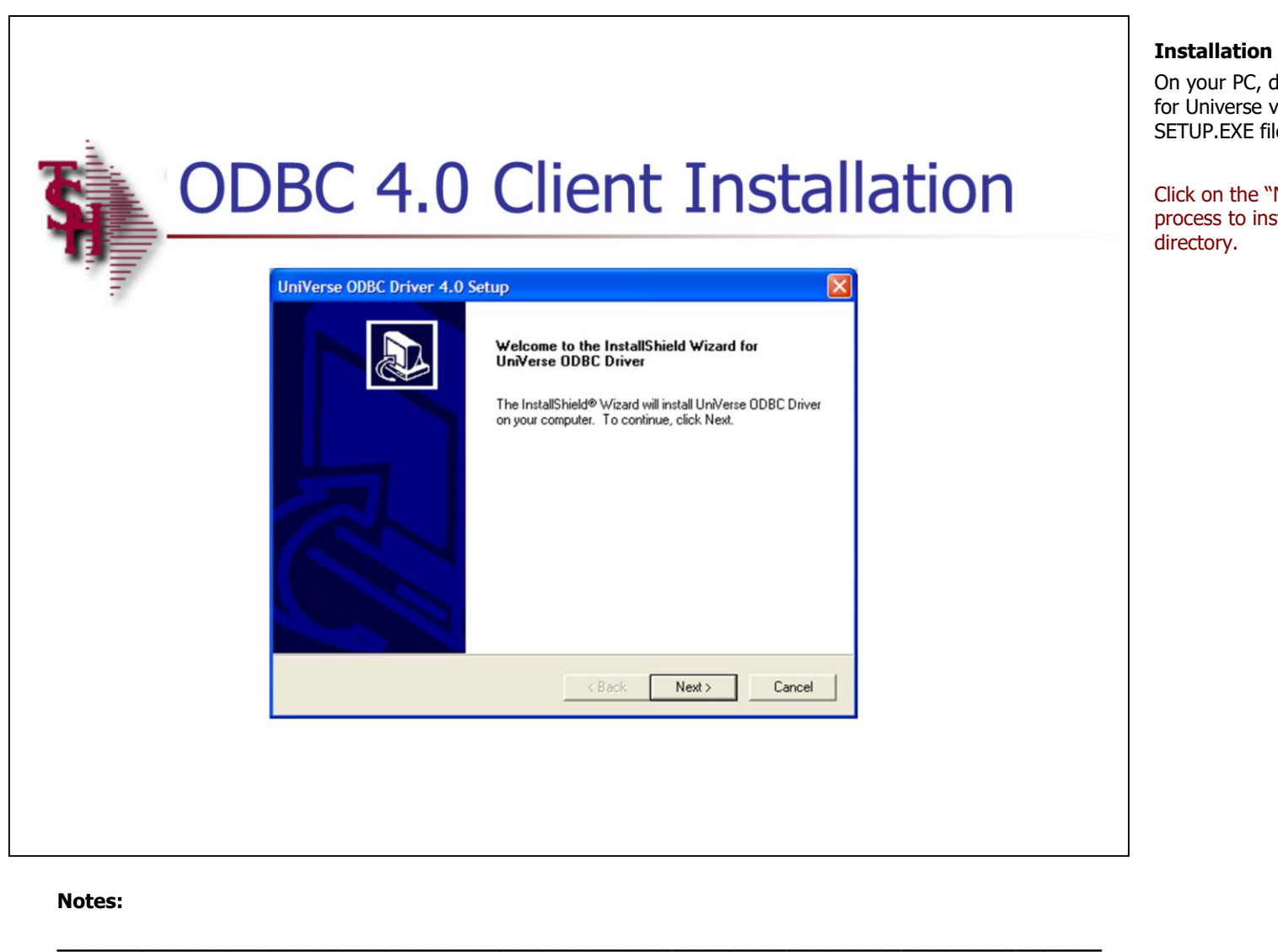

**\_\_\_\_\_\_\_\_\_\_\_\_\_\_\_\_\_\_\_\_\_\_\_\_\_\_\_\_\_\_\_\_\_\_\_\_\_\_\_\_\_\_\_\_\_\_\_\_\_\_\_\_\_\_\_\_\_\_\_\_\_\_\_\_\_\_\_\_\_\_\_\_\_ \_\_\_\_\_\_\_\_\_\_\_\_\_\_\_\_\_\_\_\_\_\_\_\_\_\_\_\_\_\_\_\_\_\_\_\_\_\_\_\_\_\_\_\_\_\_\_\_\_\_\_\_\_\_\_\_\_\_\_\_\_\_\_\_\_\_\_\_\_\_\_\_\_ \_\_\_\_\_\_\_\_\_\_\_\_\_\_\_\_\_\_\_\_\_\_\_\_\_\_\_\_\_\_\_\_\_\_\_\_\_\_\_\_\_\_\_\_\_\_\_\_\_\_\_\_\_\_\_\_\_\_\_\_\_\_\_\_\_\_\_\_\_\_\_\_\_ \_\_\_\_\_\_\_\_\_\_\_\_\_\_\_\_\_\_\_\_\_\_\_\_\_\_\_\_\_\_\_\_\_\_\_\_\_\_\_\_\_\_\_\_\_\_\_\_\_\_\_\_\_\_\_\_\_\_\_\_\_\_\_\_\_\_\_\_**

On your PC, download and install the ODBC drivers for Universe version 10.1, by double clicking on the SETUP.EXE file in the directory.

Click on the "NEXT" button throughout the download process to install the software into the default

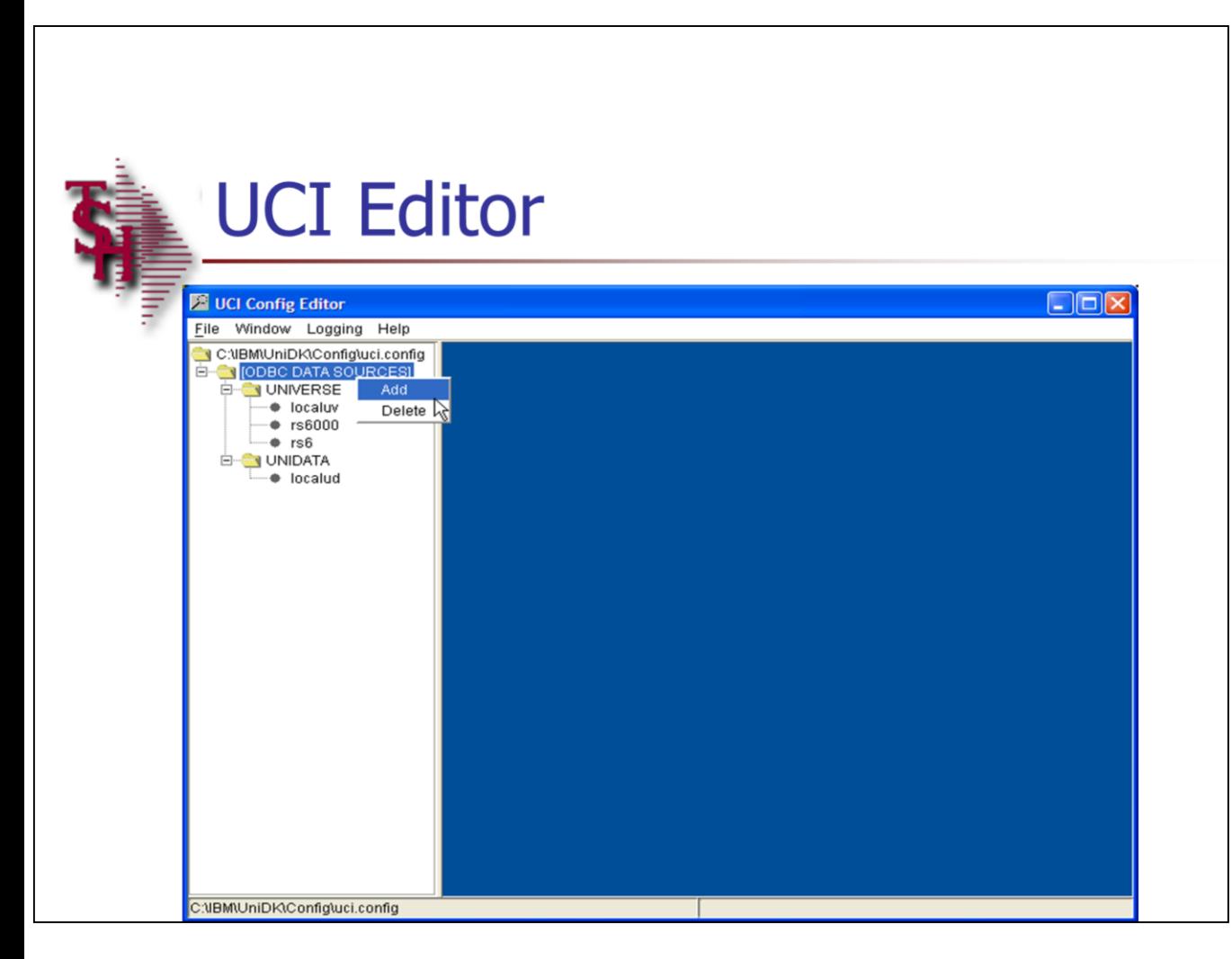

#### **Notes:**

#### **UCI Editor**

#### **Adding New Data Source**

Once the ODBC 4.0 client is installed, you will need to add the data source to the UCI Editor.

Go to Start -> All Programs -> IBM U2 -> UniVerse ODBC Driver -> UCI Editor

In the UCI Editor, right click on "[ODBC DATA SOURCES], then click on "ADD".

A "New Data Source" box will be displayed.

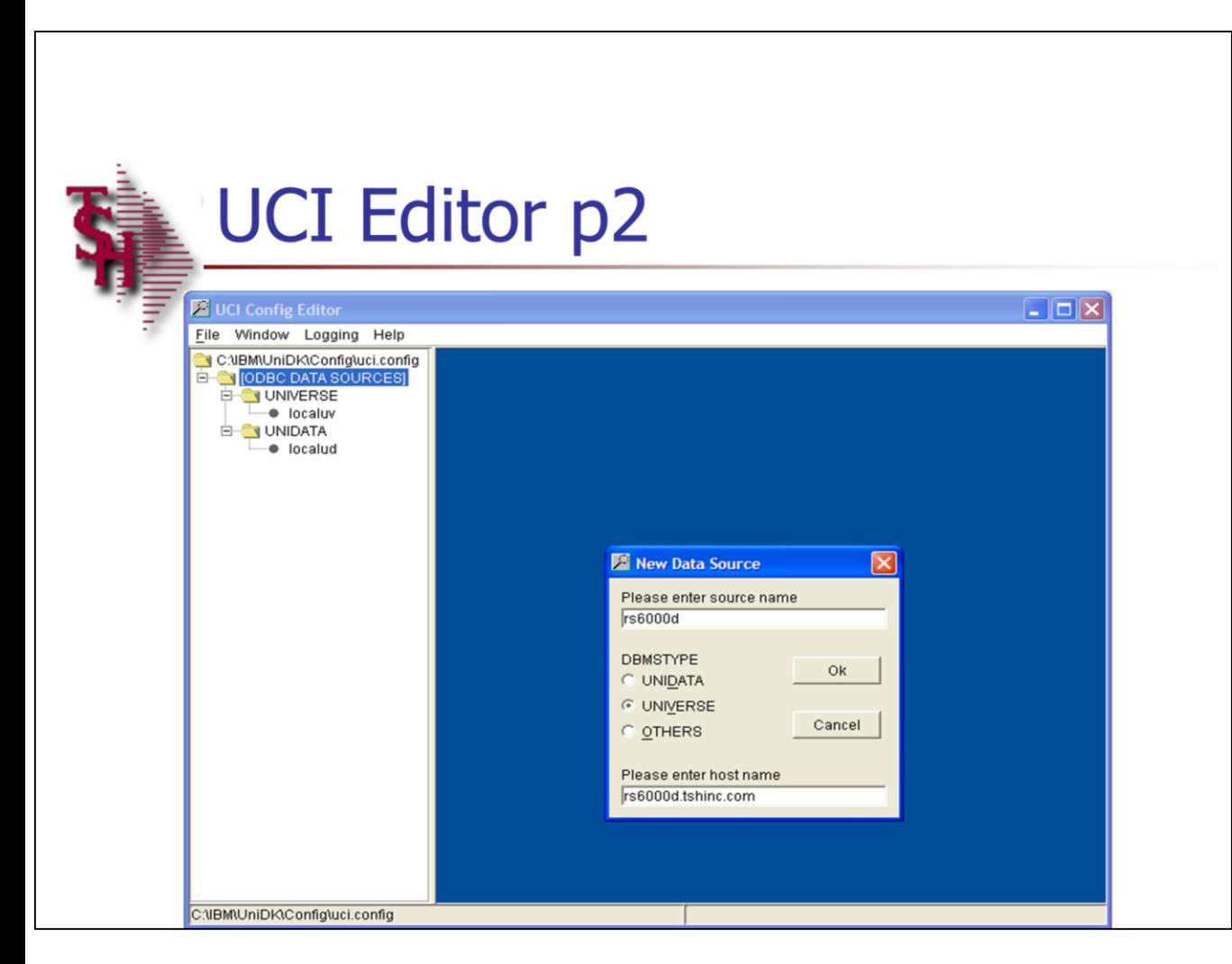

# **UCI Editor Adding New Data Source**

**Please enter source name:** Enter your server's name.

**DBMSTYPE:** Select "UNIVERSE" as the database type.

**Please enter host name:** Enter the host name of your server.

When completed, click on the "OK" button. The information just added will now be showing in window titled "Data Source Adding". From here, click on "SAVE".

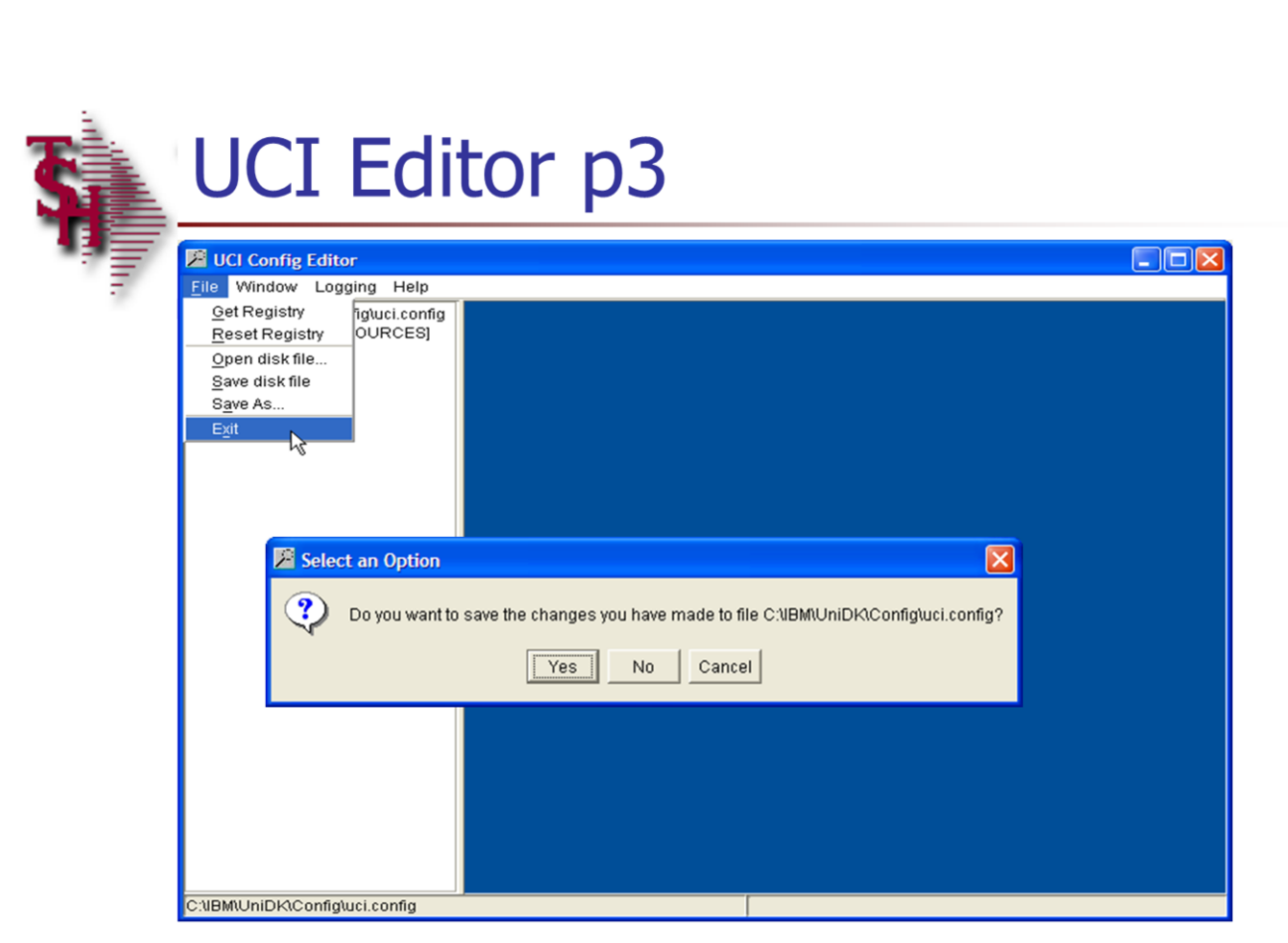

#### **Notes:**

# **UCI Editor Adding New Data Source**

To complete the process, click on File -> then click on Exit. The system will prompt:

"Do you want to save the changes you have made to file C:\IBM\UniDK\Config\uci.config"

Click on "Yes" to save the changes.

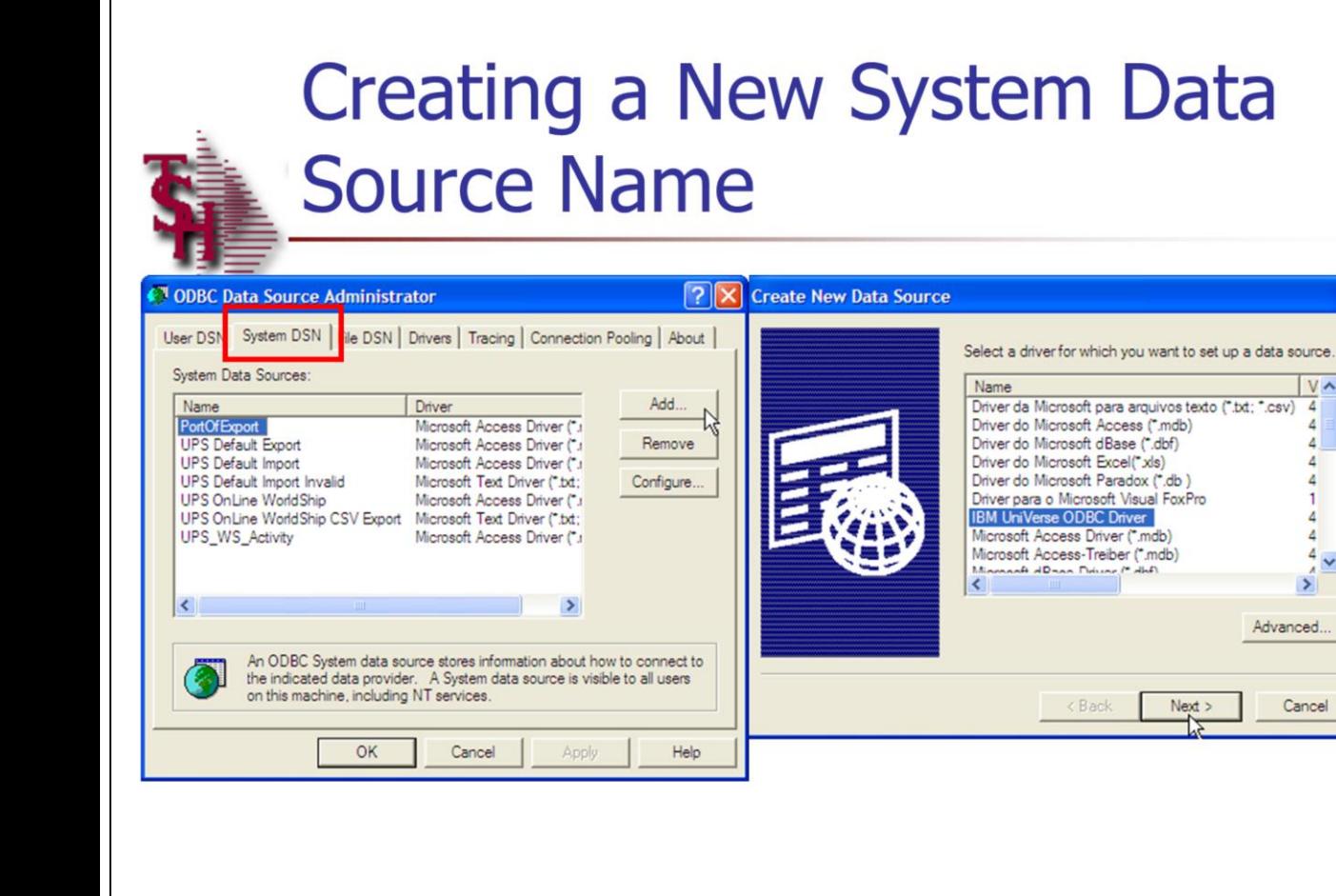

# **Creating A New System Data Source Name**

This step will create a system data source name to be used in reporting tools such as: Excel, Crystal Reports, and Access.

Click on Start -> click on Control Panel -> click on Administrative Tools -> click on Data Sources (ODBC)

From here, click on the tab labeled "System DSN", then click on the "ADD" button to create a new System DSN. See example on the left of page.

**VA** 

 $\Delta$ 

 $\Delta$  $\frac{4}{1}$ 

 $\geq$ 

Cancel

Advanced.

A box titled "Create New Data Source" is displayed. Click on the driver "IBM UniVerse ODBC Driver", then click on "Next". See example on the right of page.

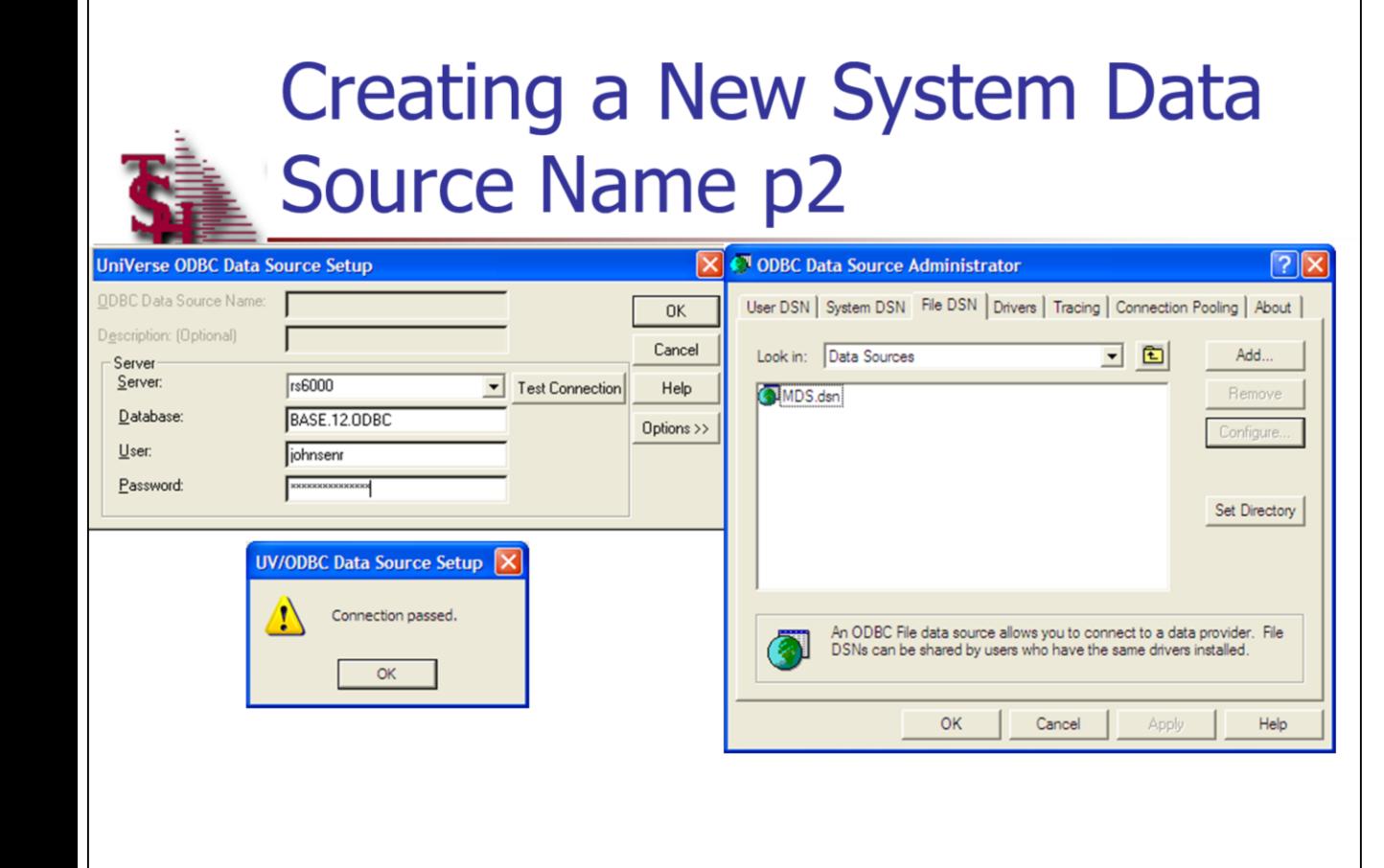

#### **Creating A New System Data Source Name**

**UniVerse ODBC Data Source Setup**

**ODBC Data Source Name:** Enter "ACCOUNTNAME.ODBC"

Description: Enter "ACCOUNTNAME.ODBC".

**Server:** Enter the server's name that was used when creating the data source in the UCI Editor.

**Database:** Enter the MDS Database name, which is "ACCOUNTNAME.ODBC".

**User:** Enter the user's login

**Password:** Enter the user's password.

Once completed, click on the button "Test Connection". If the data source is setup correctly, you should receive the message, "Connection passed".

Next, click on "OK" to save the system data source. Once saved, you should be able to see the data source listed (as in example on right).

Click 'OK', you then can close out of Administrative Tools.

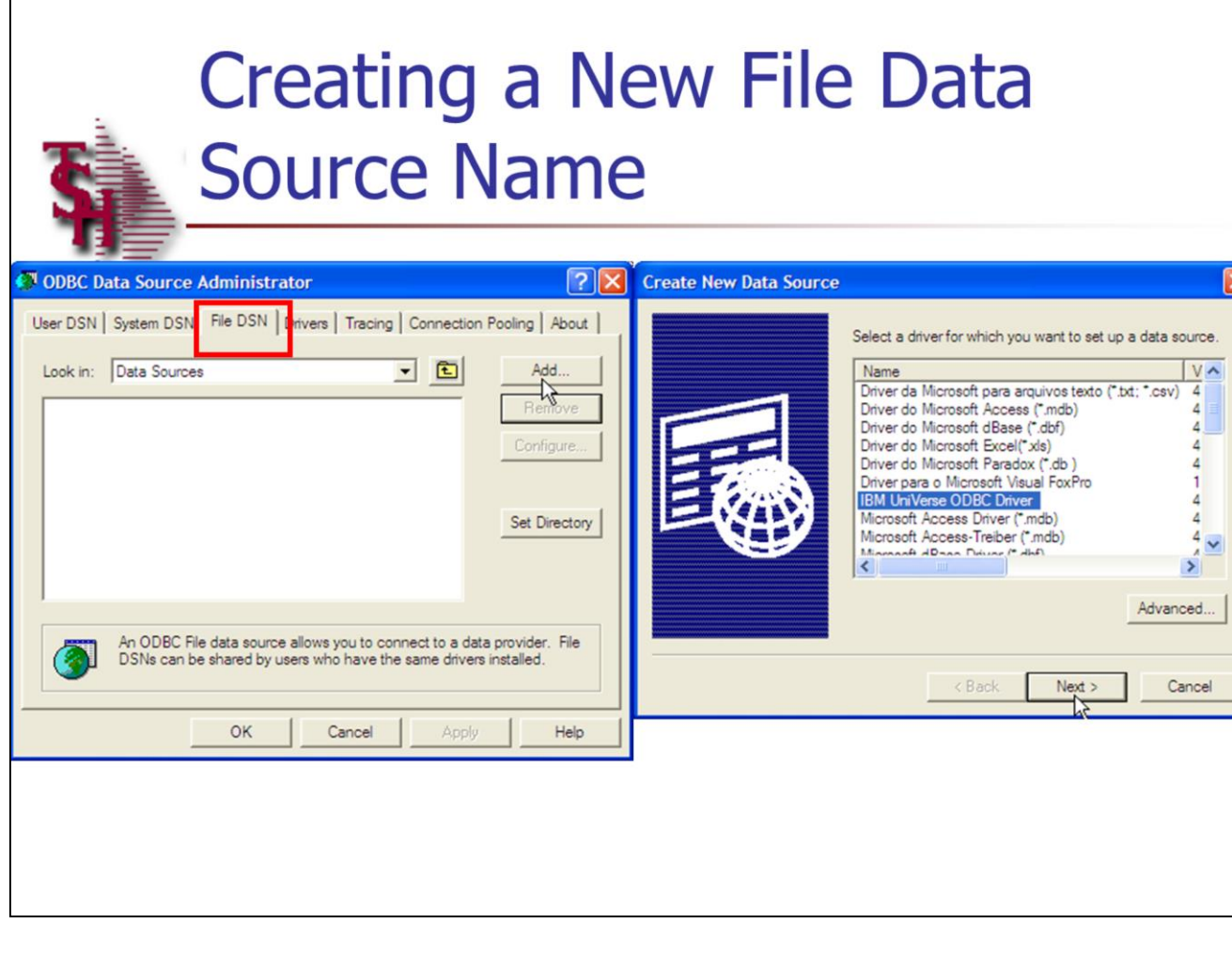

#### **Creating A New File Data Source Name**

This step will create a system data source name to use with a freight system software, such as UPS WorldShip.

Click on Start -> click on Control Panel -> click on Administrative Tools -> click on Data Sources (ODBC)

From here, click on the tab labeled "File DSN", then click on the "ADD" button to create a new File DSN. See example on the left of page.

A box titled "Create New Data Source" is displayed. Click on the driver "IBM UniVerse ODBC Driver", then click on "Next".

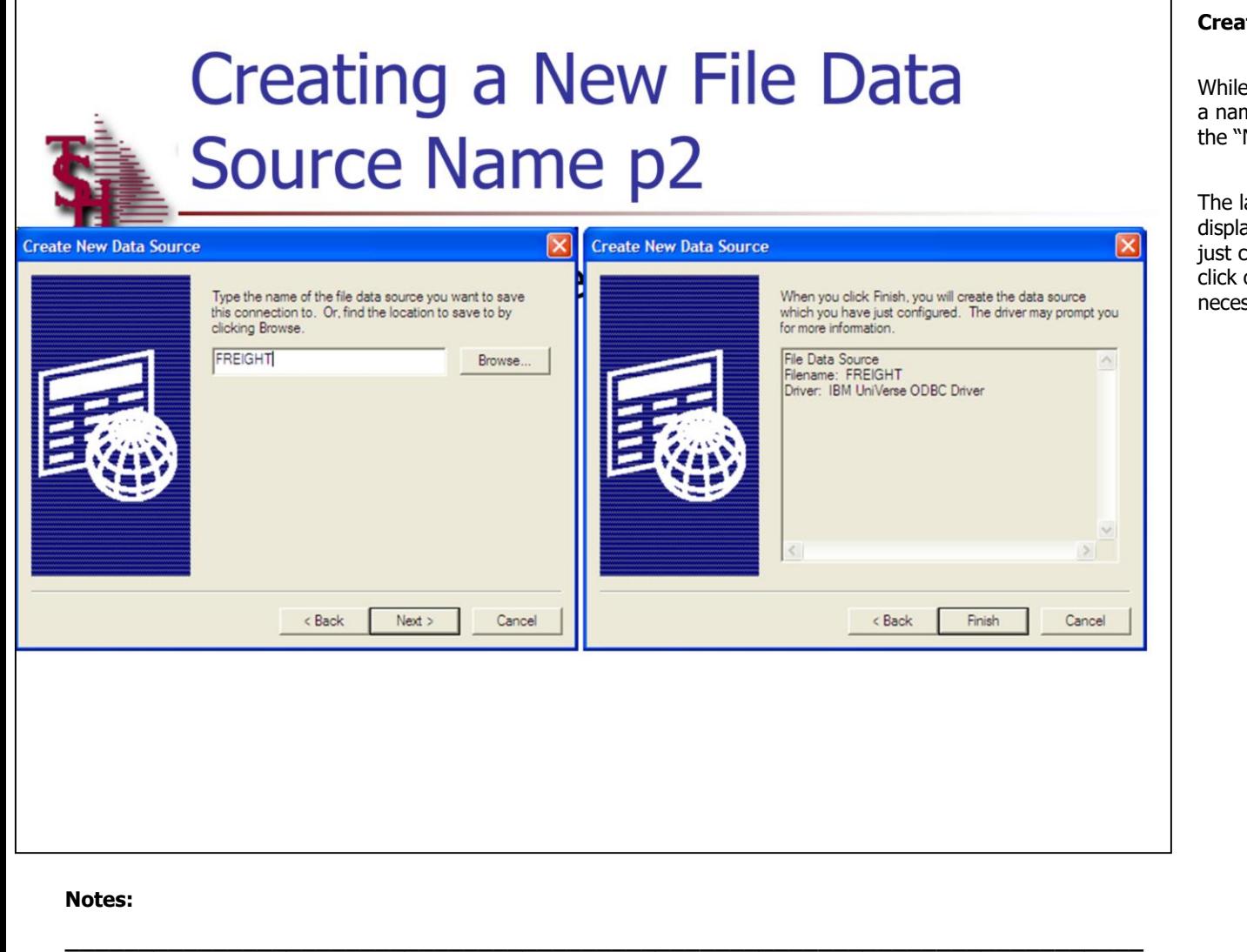

**\_\_\_\_\_\_\_\_\_\_\_\_\_\_\_\_\_\_\_\_\_\_\_\_\_\_\_\_\_\_\_\_\_\_\_\_\_\_\_\_\_\_\_\_\_\_\_\_\_\_\_\_\_\_\_\_\_\_\_\_\_\_\_\_\_\_\_\_\_\_\_\_\_ \_\_\_\_\_\_\_\_\_\_\_\_\_\_\_\_\_\_\_\_\_\_\_\_\_\_\_\_\_\_\_\_\_\_\_\_\_\_\_\_\_\_\_\_\_\_\_\_\_\_\_\_\_\_\_\_\_\_\_\_\_\_\_\_\_\_\_\_\_\_\_\_\_ \_\_\_\_\_\_\_\_\_\_\_\_\_\_\_\_\_\_\_\_\_\_\_\_\_\_\_\_\_\_\_\_\_\_\_\_\_\_\_\_\_\_\_\_\_\_\_\_\_\_\_\_\_\_\_\_\_\_\_\_\_\_\_\_\_\_\_\_\_\_\_\_\_ \_\_\_\_\_\_\_\_\_\_\_\_\_\_\_\_\_\_\_\_\_\_\_\_\_\_\_\_\_\_\_\_\_\_\_\_\_\_\_\_\_\_\_\_\_\_\_\_\_\_\_\_\_\_\_\_\_\_\_\_\_\_\_\_\_\_\_\_**

#### **Creating A New File Data Source Name**

While creating the new data source, you must give it a name, type in the name "FREIGHT". Then click on the "Next" button.

The last screen titled "Create New Data Source" is displayed. The data source configuration that was just created is listed below. To save information, click on the "FINISH" button. To make any necessary changes, click on the "BACK" button.

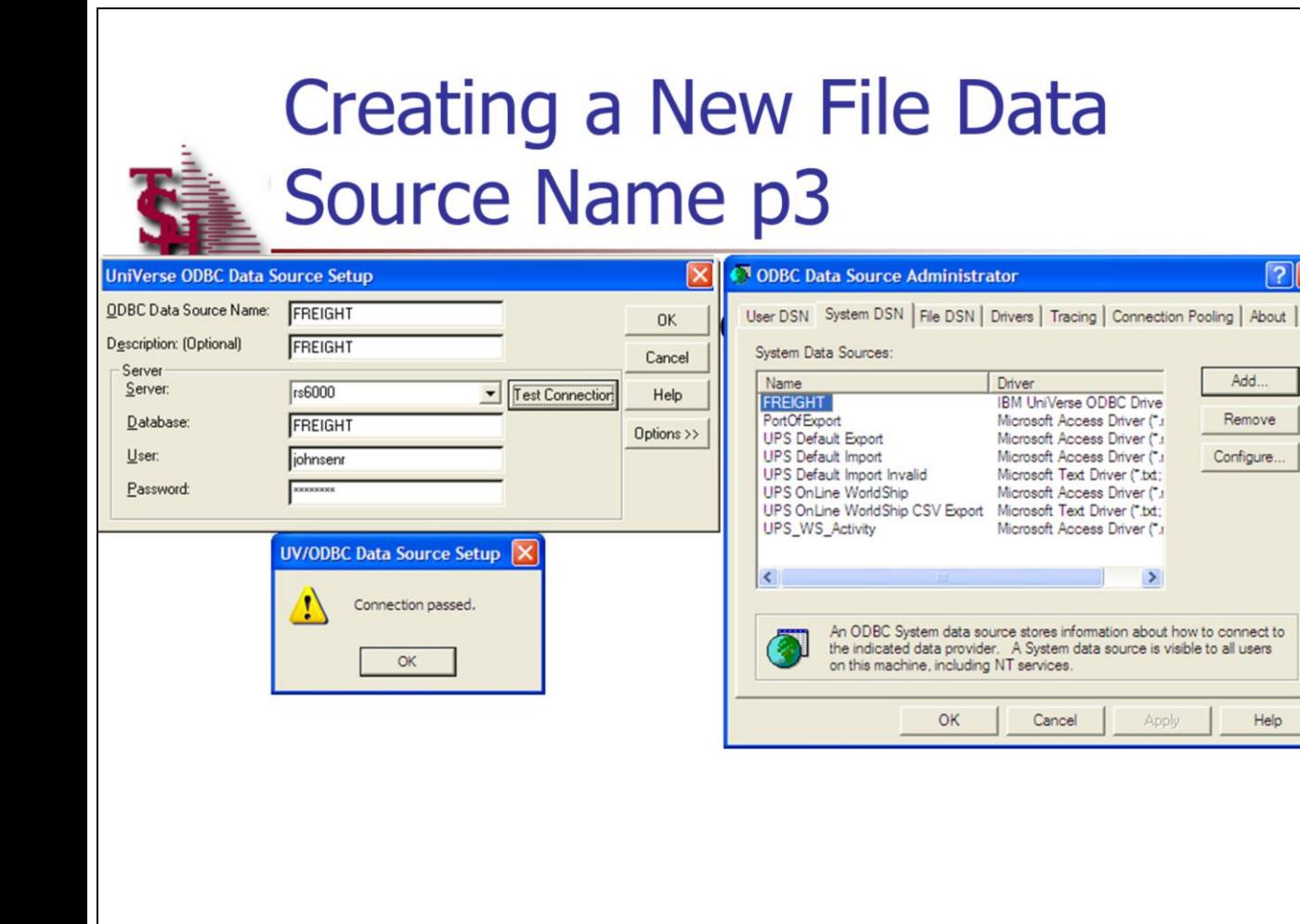

#### **Notes:**

# **Creating A New File Data Source Name UniVerse ODBC Data Source Setup**

**Server:** Enter the server's name (source name) that was used when creating the data source in the UCI Editor.

**Database:** Enter "FREIGHT".

**User:** Enter the user's login

?|x

Add.

Remove

Configure.

Help

Password: Enter the user's password.

Once completed, click on the button "Test Connection". If the data source is setup correctly, you should receive the message, "Connection passed".

Next, click on "OK" to save the file data source. Once saved, you should be able to see the data source listed (as in example on right).

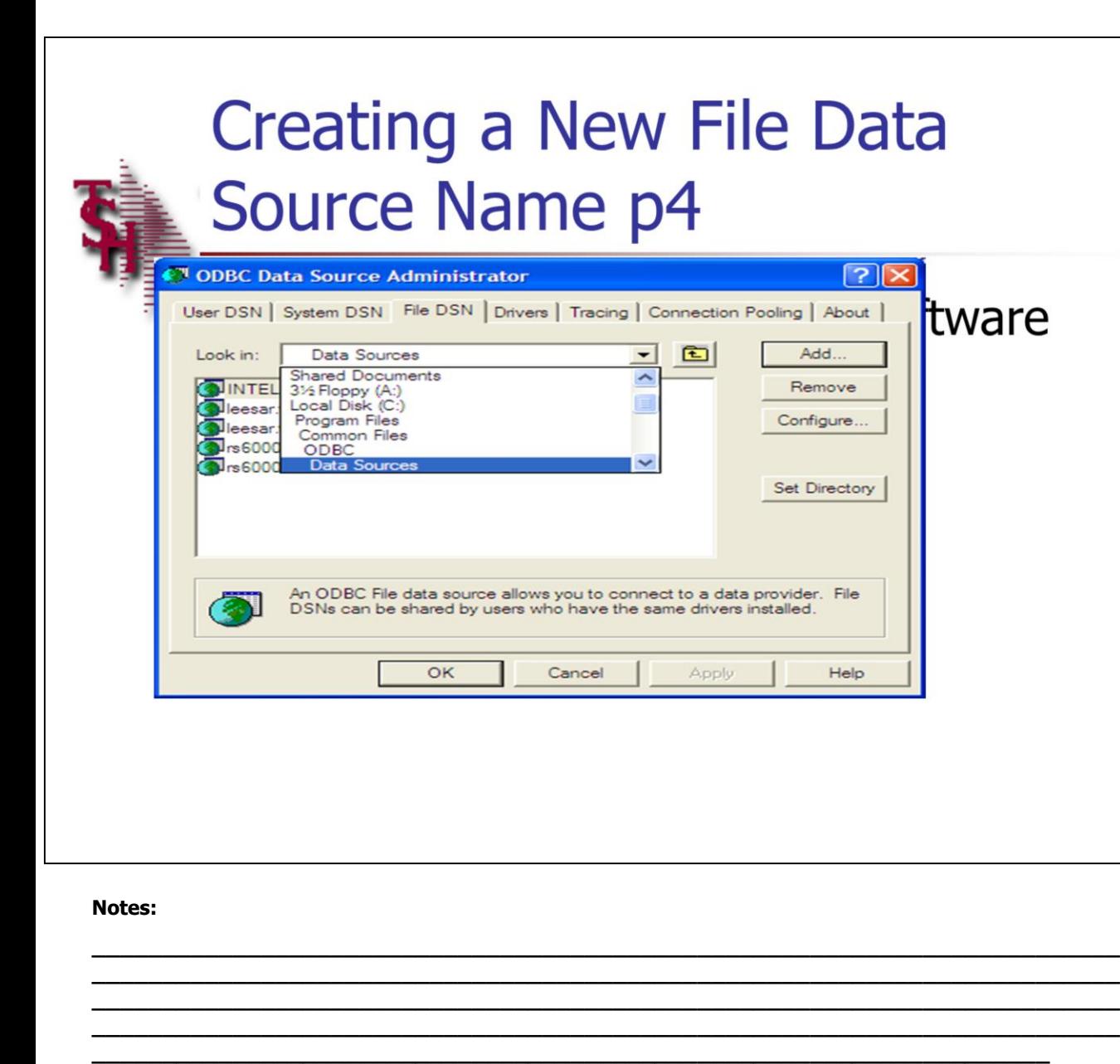

#### **Creating A New File Data Source Name**

#### **Data Source path**

Click on the drop down arrow listed as "Data Sources". Take note of the directory path that this .dsn is located in. In the example, the data source is located in C:\Program Files\Common Files\ODBC\Data Sources

The Systems House, Inc.

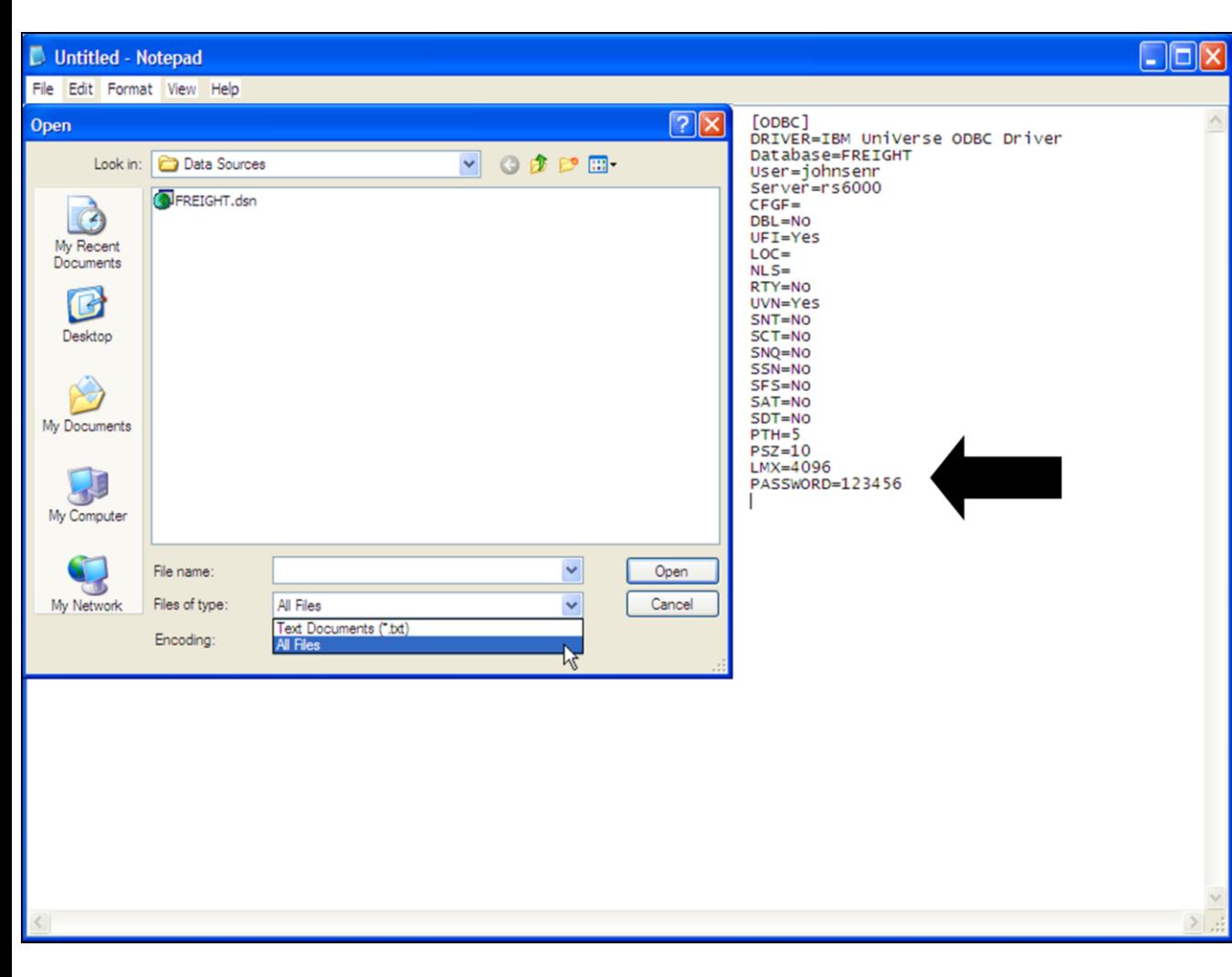

# **Creating A New File Data Source Name**

# **Adding User's Password to DSN file**

This step alleviates the need for the user to enter in his or her password every time they connect to their MDS database while using a report tool, such as Excel.

Go to Start -> click on Run -> type "NOTEPAD" and hit <ENTER>. The notepad program should open on the screen. Go to the path that the file data source is located.

Next, go to the drop down box titled "Files of type" and select "All Files". You should now see your data source. Click on your data source and choose "Open".

Go to the bottom of the file, and on the next line add:

PASSWORD=enter user's password -See example on right

When completed, click on "File" then "Save". You can then close out of Notepad.

Now, when using Excel or another reporting tool, you will be able to use this file data source.

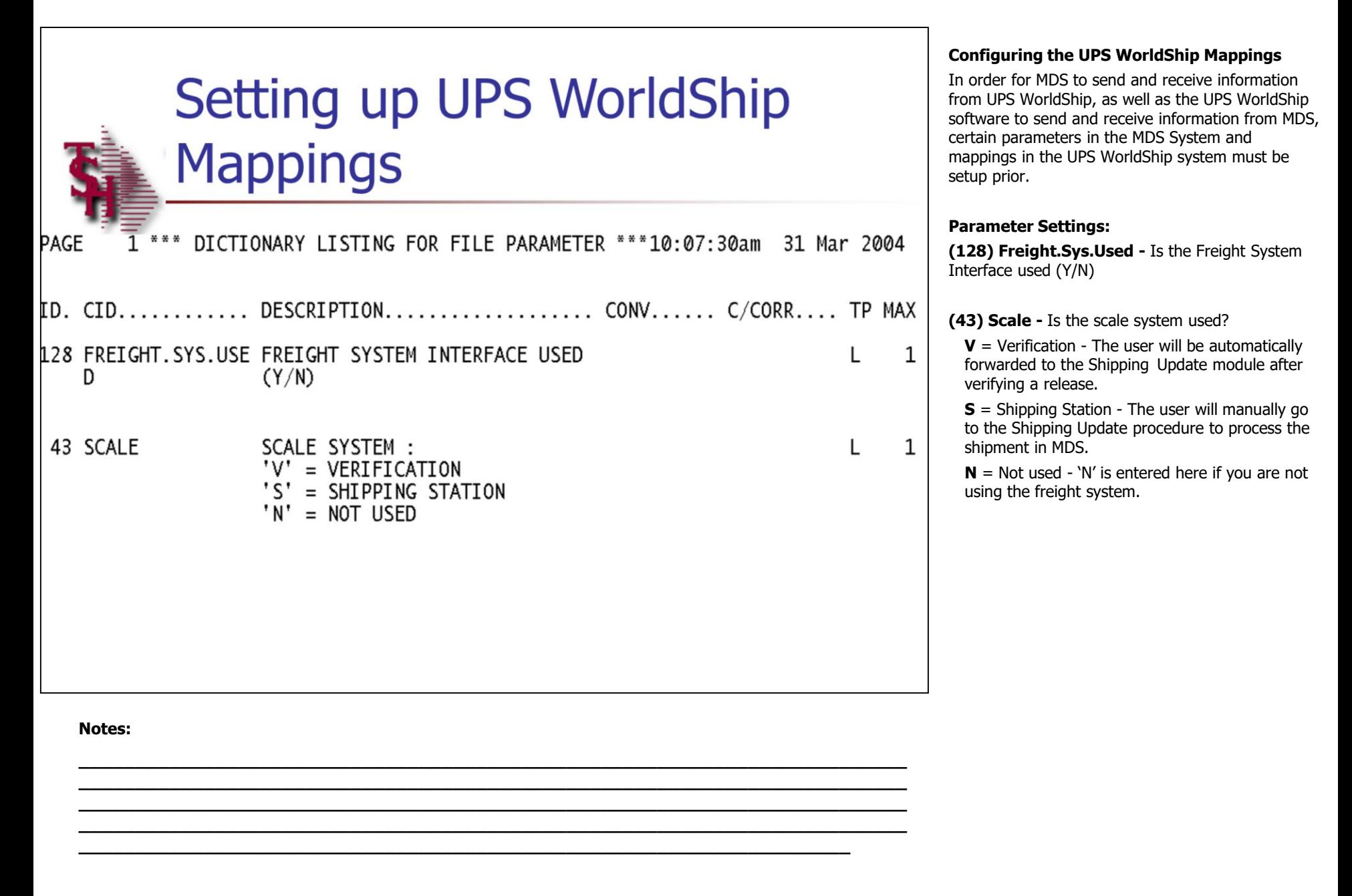

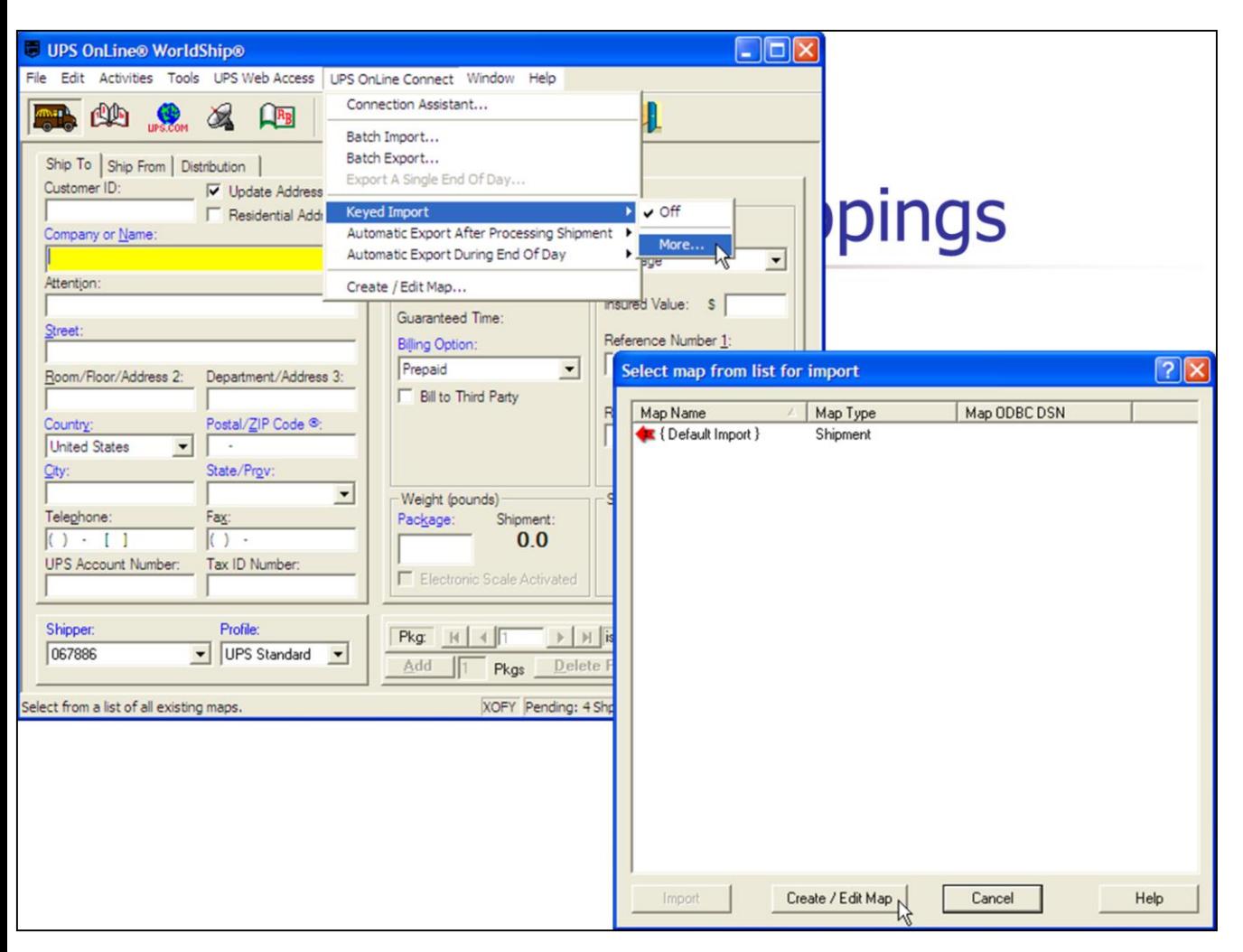

# **UPS WorldShip Mapping**

#### **Freight Import**

At this point it is assumed that the UPS WorldShip software is already installed on your pc. If it is not, please install according to their instructions.

Open the WorldShip software. Click on UPS OnLine Connect -> click on Keyed Import -> click on More (as shown in example on left) -> click on Create/Edit Map *(as shown in example on right)*.

#### **Notes:**

The Systems House, Inc.

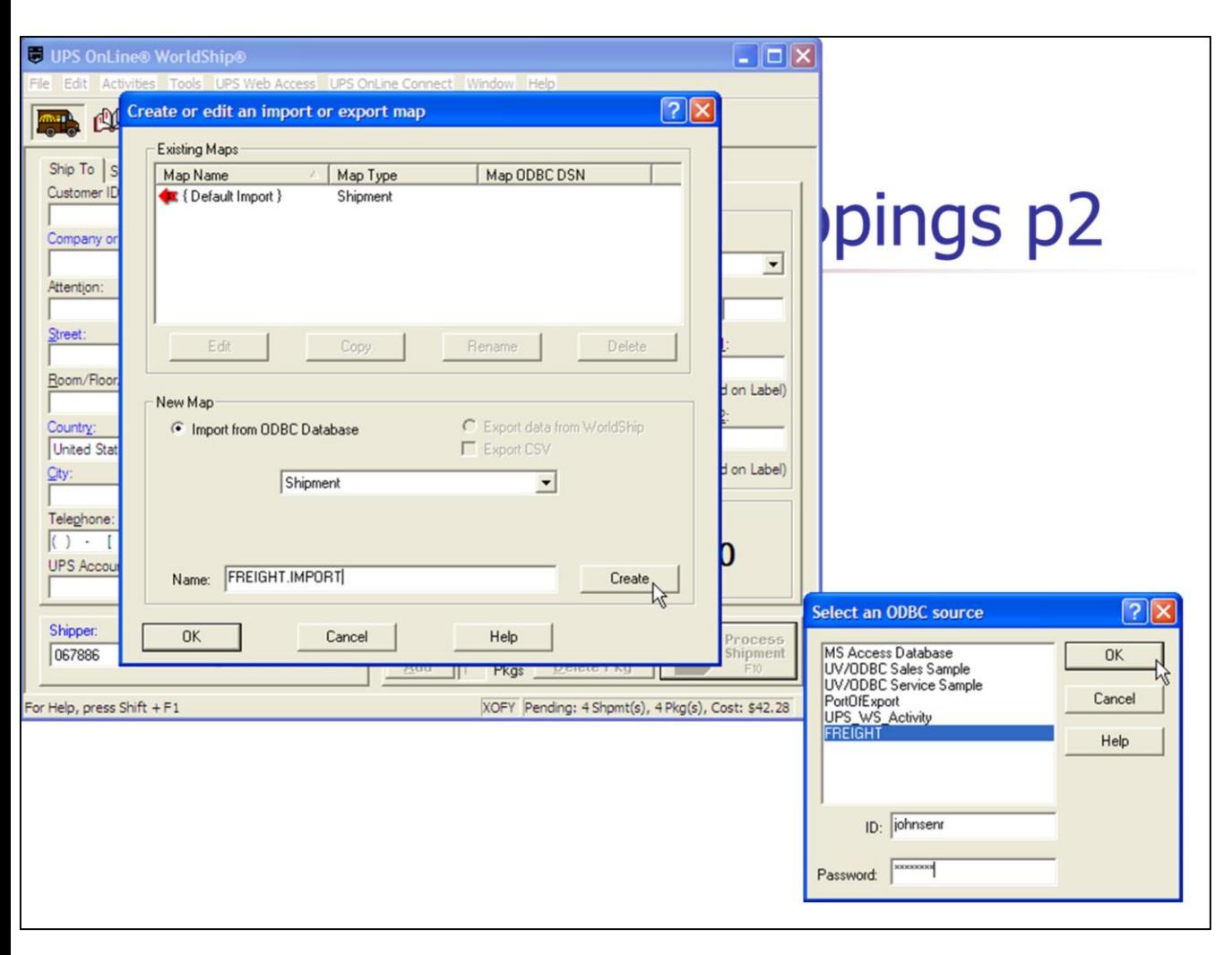

#### **UPS WorldShip Mapping**

# **Freight Import**

A box will be displayed titled, "Create or edit an import or export map". Go to the field labeled **"NAME"**. In the field enter "FREIGHT.IMPORT".

Click on the "CREATE" button. (As shown in the example on the left.)

A box will be displayed, titled "Select an ODBC source".

Click on the word "FREIGHT"

Next to **"ID"** enter the username that will access the MDS software.

Next to **"PASSWORD"** enter the username's password.

Click on the "OK" button. (As shown in example on right).

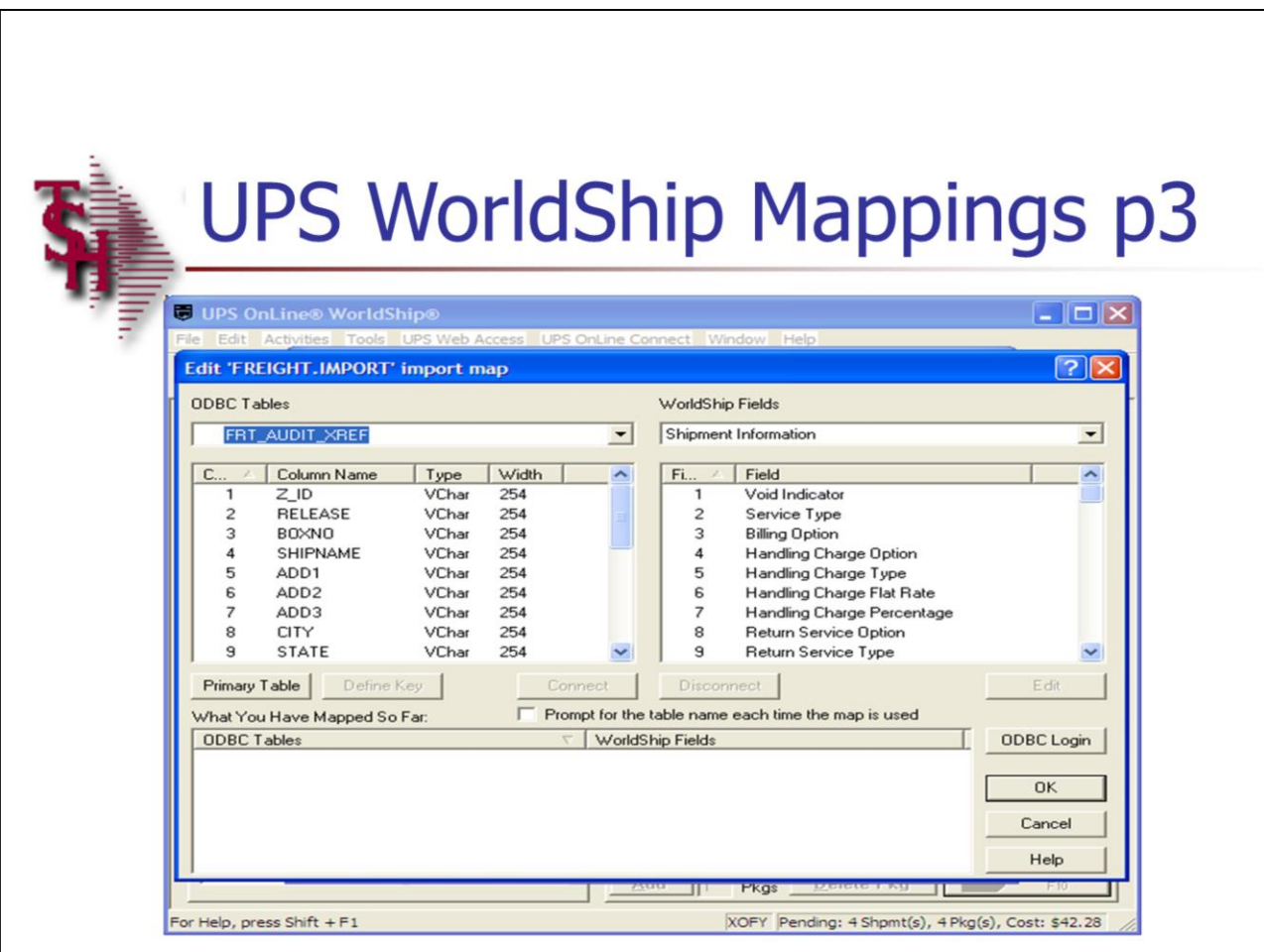

#### **Notes:**

# **UPS WorldShip Mapping**

#### **Freight Import**

The next step is connecting the ODBC tables to the WorldShip fields.

A box titled, "Edit 'FREIGHT.IMPORT' import map" will be displayed.

On the left hand side there is a drop down box titled "ODBC Tables", click on the drop down box and select "FRT\_AUDIT\_XREF".

On the right hand side there is a drop down box titled "WorldShip Fields", click on the drop down box and select "Shipment Information".

Now, we will connect the two together. On the left hand side, underneath "FRT\_AUDIT\_XREF", click on:

# **SATURDAY**

Now, on the right hand side, underneath "Shipment Information", click on:

#### **SATURDAY DELIVERY OPTION**

Lastly, click on the "Connect" button in the middle of the window.

#### Next field:

On the left hand side, underneath "FRT\_AUDIT\_XREF", click on:

# **SHIP DESC**

Now, on the right hand side, underneath "Shipment Information", click on:

# **SERVICE TYPE**

Lastly, click on the "Connect" button in the middle of the window.

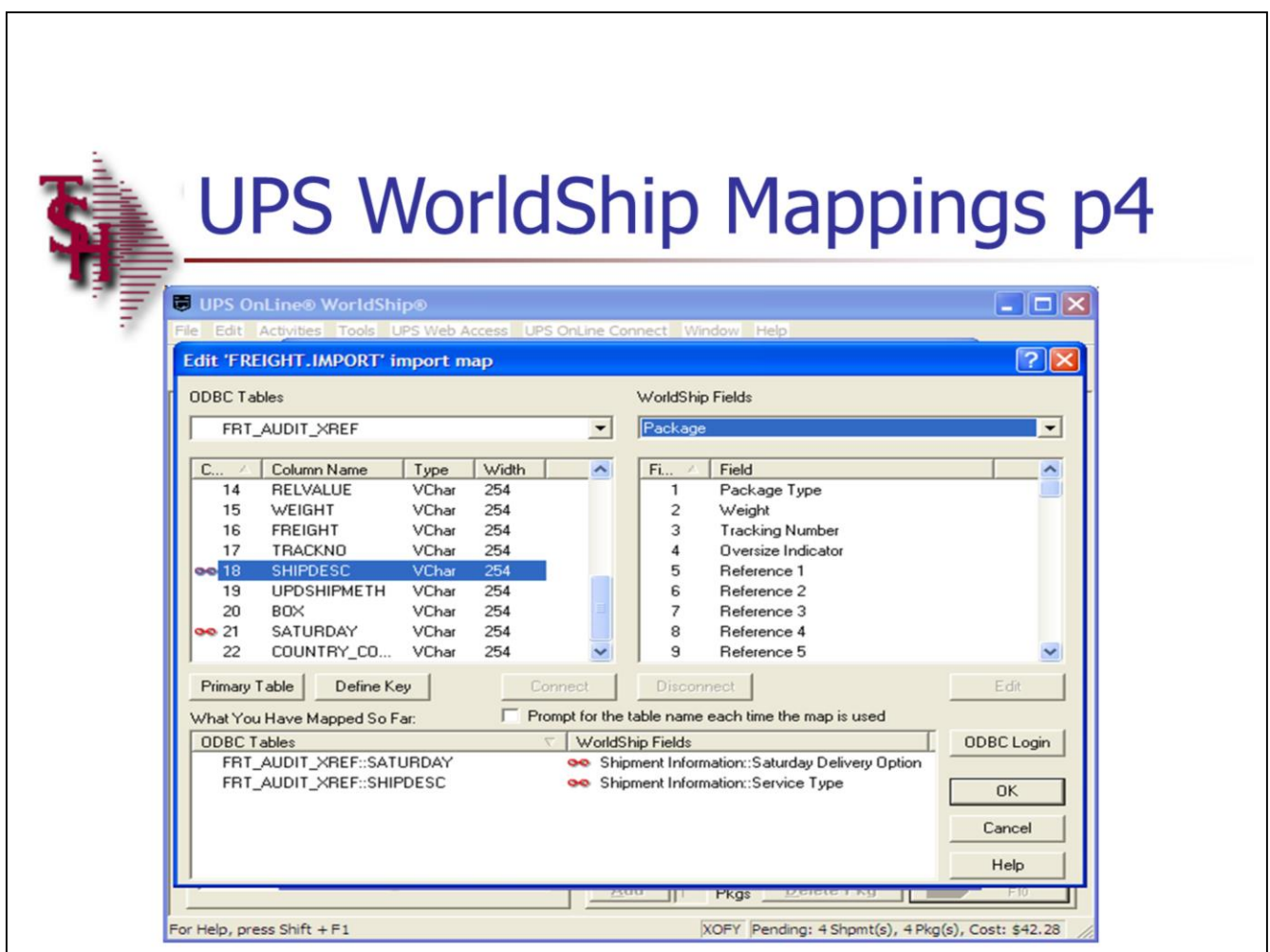

# **UPS WorldShip Mapping**

# **Freight Import**

On the left hand side the drop down box titled "ODBC Tables", should still be set on "FRT\_AUDIT\_XREF".

On the right hand side, underneath the drop down box titled "WorldShip Fields", click on the drop down box and select "Package".

Now, we will connect the two together. On the left hand side, underneath "FRT\_AUDIT\_XREF", click on:

# **WEIGHT**

Now, on the right hand side, underneath "Package", click on:

# **WEIGHT**

Lastly, click on the "Connect" button in the middle of the window.

# Next field:

On the left hand side, underneath "FRT\_AUDIT\_XREF", click on:

# **RELEASE**

Now, on the right hand side, underneath "Package", click on:

# **REFERENCE1**

Lastly, click on the "Connect" button in the middle of the window.

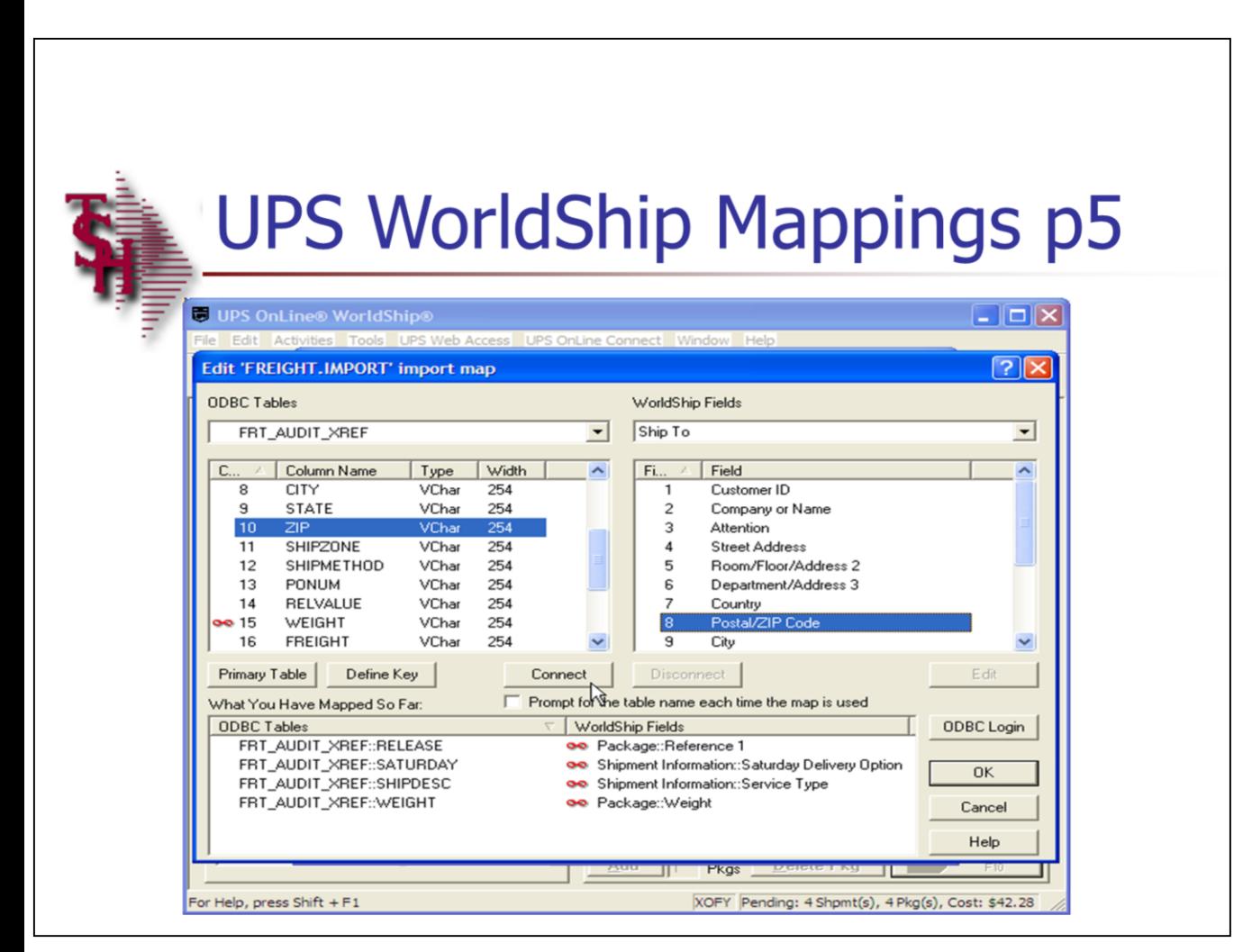

#### **Notes:**

# **UPS WorldShip Mapping Freight Import**

On the left hand side the drop down box titled "ODBC Tables", should still be set on "FRT\_AUDIT\_XREF".

On the right hand side, underneath the drop down box titled "WorldShip Fields", click on the drop down box and select "Ship To".

Now, we will connect the two together. On the left hand side, underneath "FRT\_AUDIT\_XREF", click on:

# **ZIP**

Now, on the right hand side, underneath "Ship To", click on:

#### **POSTAL/ZIP CODE**

Lastly, click on the "Connect" button in the middle of the window.

#### Next field:

On the left hand side, underneath "FRT\_AUDIT\_XREF", click on:

# **STATE**

Now, on the right hand side, underneath "Ship To", click on:

# **STATE**

Lastly, click on the "Connect" button in the middle of the window

#### Next field:

On the left hand side, underneath "FRT\_AUDIT\_XREF", click on:

#### **SHIPNAME**

Now, on the right hand side, underneath "Ship To", click on:

The Systems House, Inc.

# **COMPANY OR NAME**

Lastly, click on the "Connect" button in the middle of the window.

**Notes:** 

 $\frac{1}{2}$  $\overline{\phantom{0}}$ 

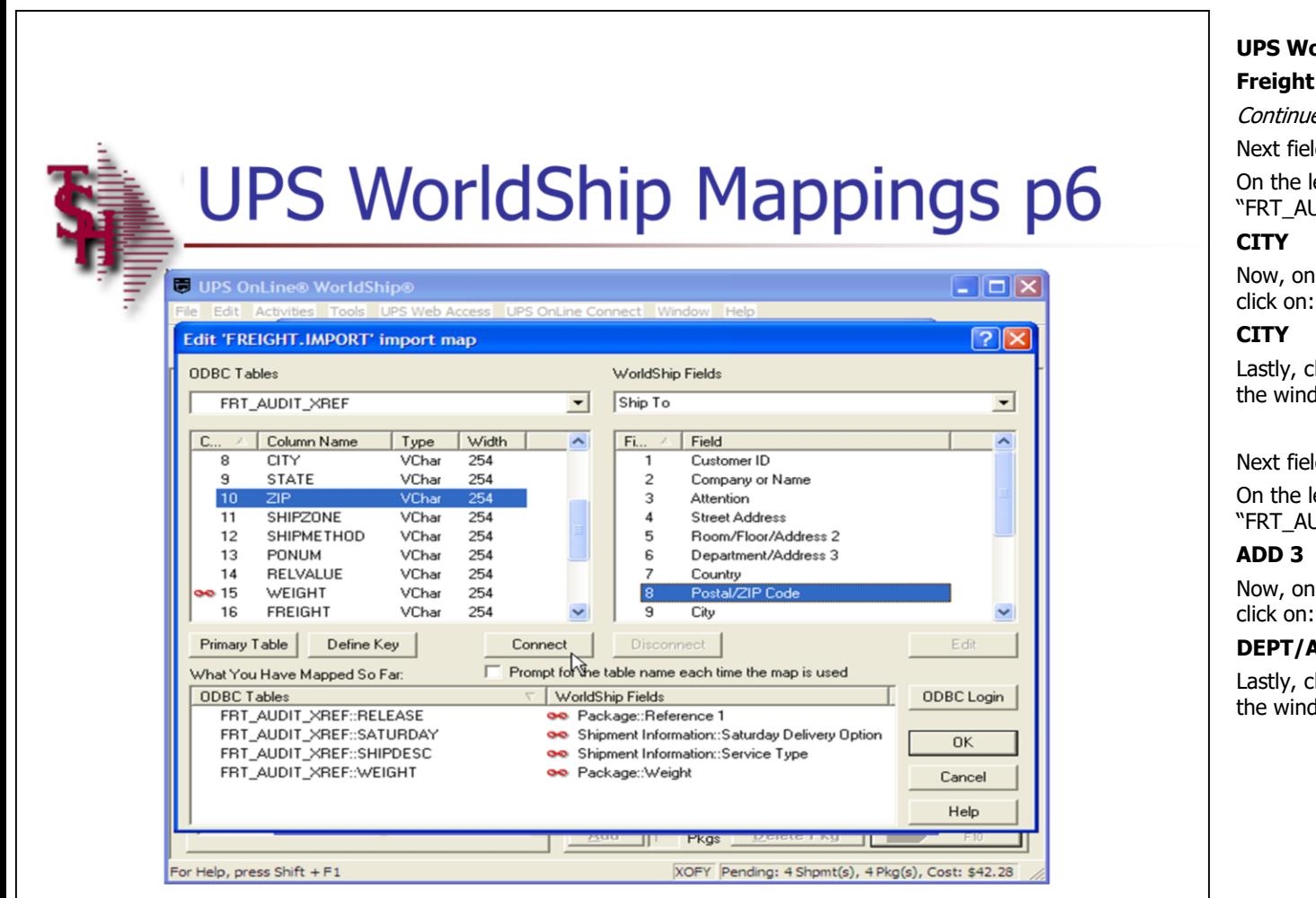

#### **Notes:**

# **UPS WorldShip Mapping**

# **Freight Import**

Continued…

# Next field:

On the left hand side, underneath "FRT\_AUDIT\_XREF", click on:

Now, on the right hand side, underneath "Ship To",

Lastly, click on the "Connect" button in the middle of the window.

#### Next field:

On the left hand side, underneath "FRT\_AUDIT\_XREF", click on:

Now, on the right hand side, underneath "Ship To",

#### **DEPT/ADD 3**

Lastly, click on the "Connect" button in the middle of the window.

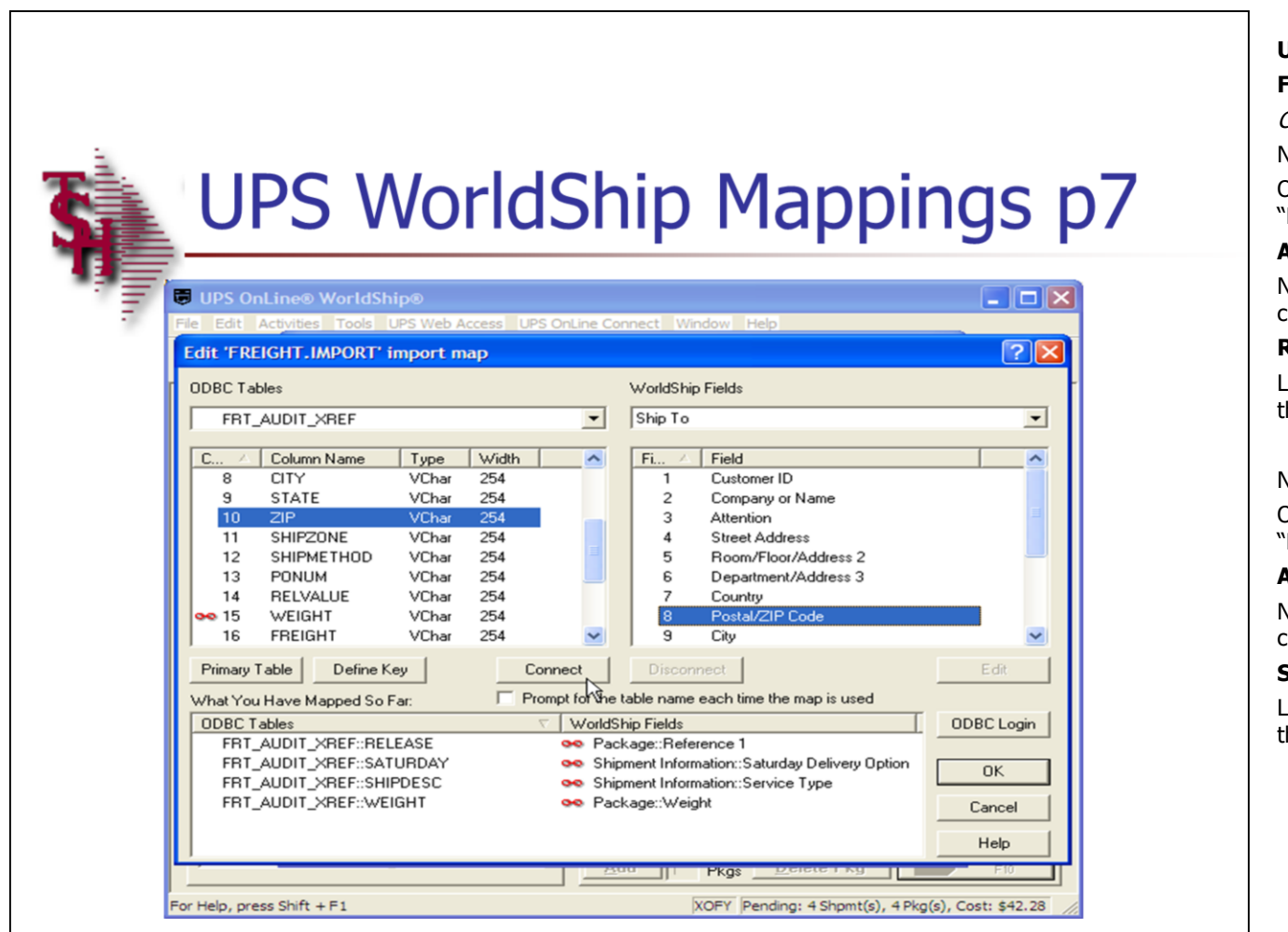

#### **UPS WorldShip Mapping**

#### **Freight Import**

Continued…

Next field:

On the left hand side, underneath "FRT\_AUDIT\_XREF", click on:

# **ADD 2**

Now, on the right hand side, underneath "Ship To", click on:

# **ROMM.FLR/ADD 2**

Lastly, click on the "Connect" button in the middle of the window.

Next field:

On the left hand side, underneath "FRT\_AUDIT\_XREF", click on:

# **ADD 1**

Now, on the right hand side, underneath "Ship To", click on:

# **STREET ADDRESS**

Lastly, click on the "Connect" button in the middle of the window.

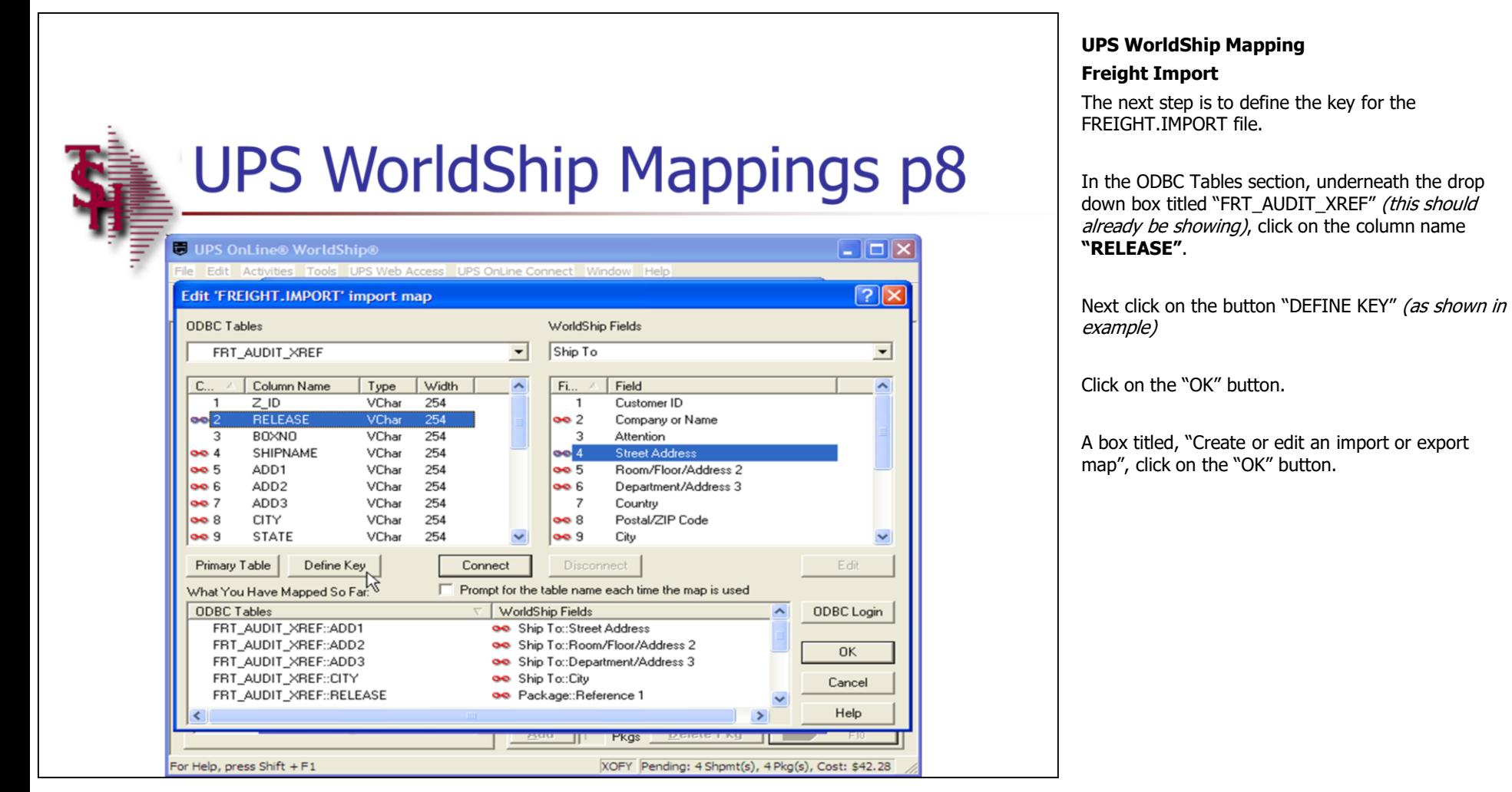

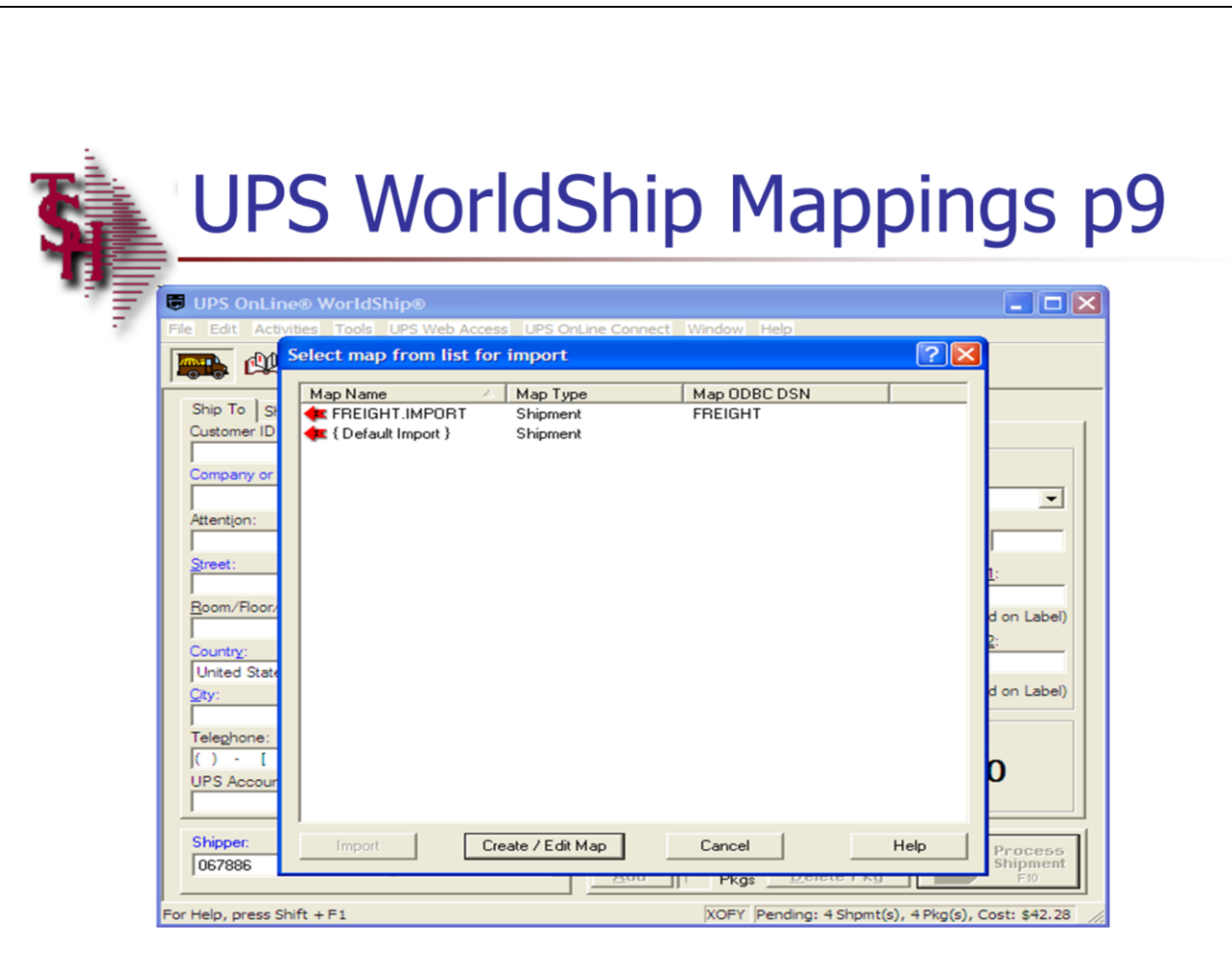

# **UPS WorldShip Mapping**

# **Freight Import**

The box titled "Select map from list for import" is displayed. Click on the newly created map, FREIGHT.IMPORT.

Click on the "IMPORT" button.

The "Enter Import Key" box is displayed. This is were the user would enter or scan in the release number. When done, all shipping information from MDS would be displayed.

You can close out the "Enter Import Key" box.

The Systems House, Inc.

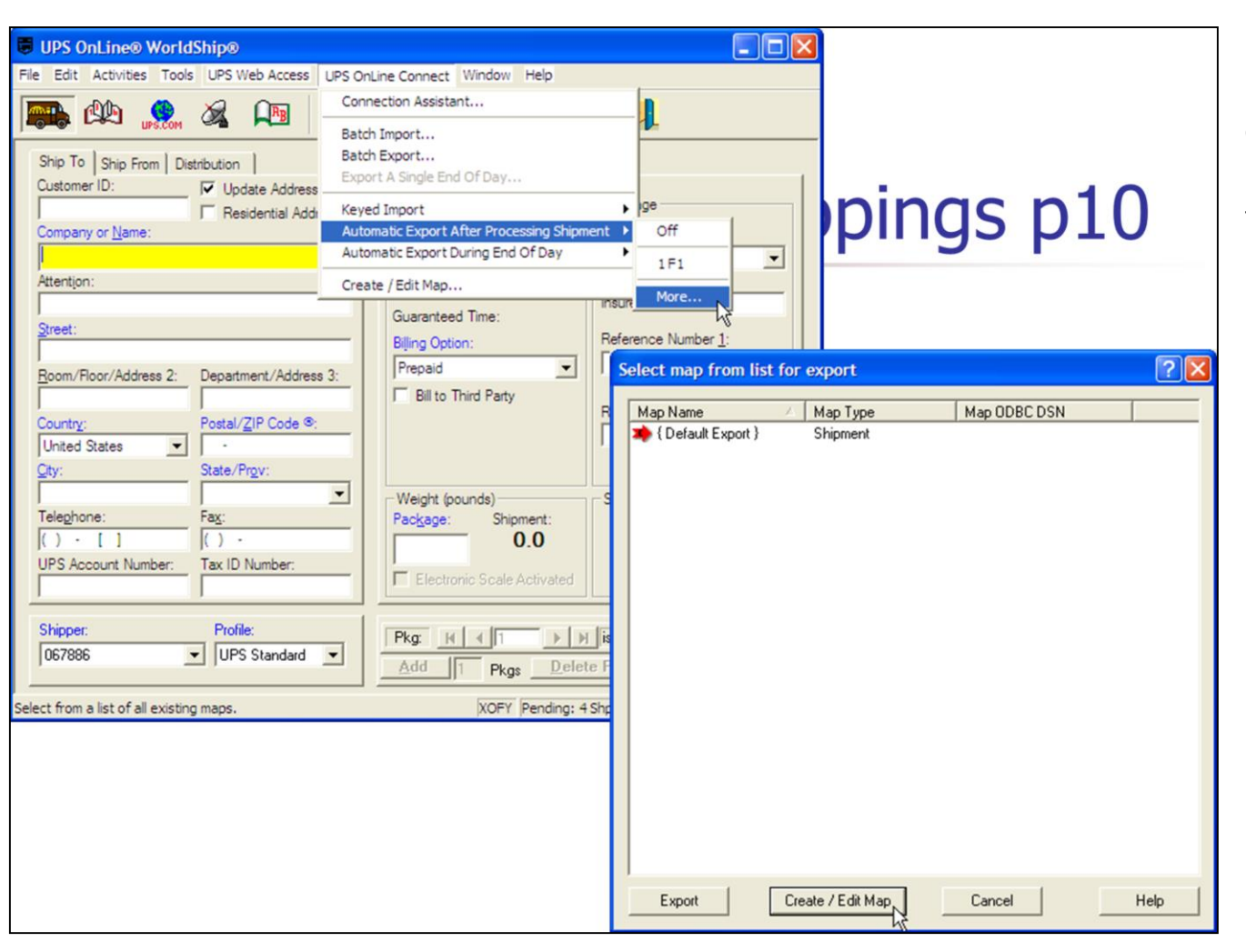

# **UPS WorldShip Mapping**

#### **Freight Export**

Click on UPS OnLine Connect -> click on Automatic Export After Processing Shipment -> click on More (as shown in example on left) ->

Then click on Create/Edit Map (as shown in example on right).

#### **Notes:**

The Systems House, Inc.

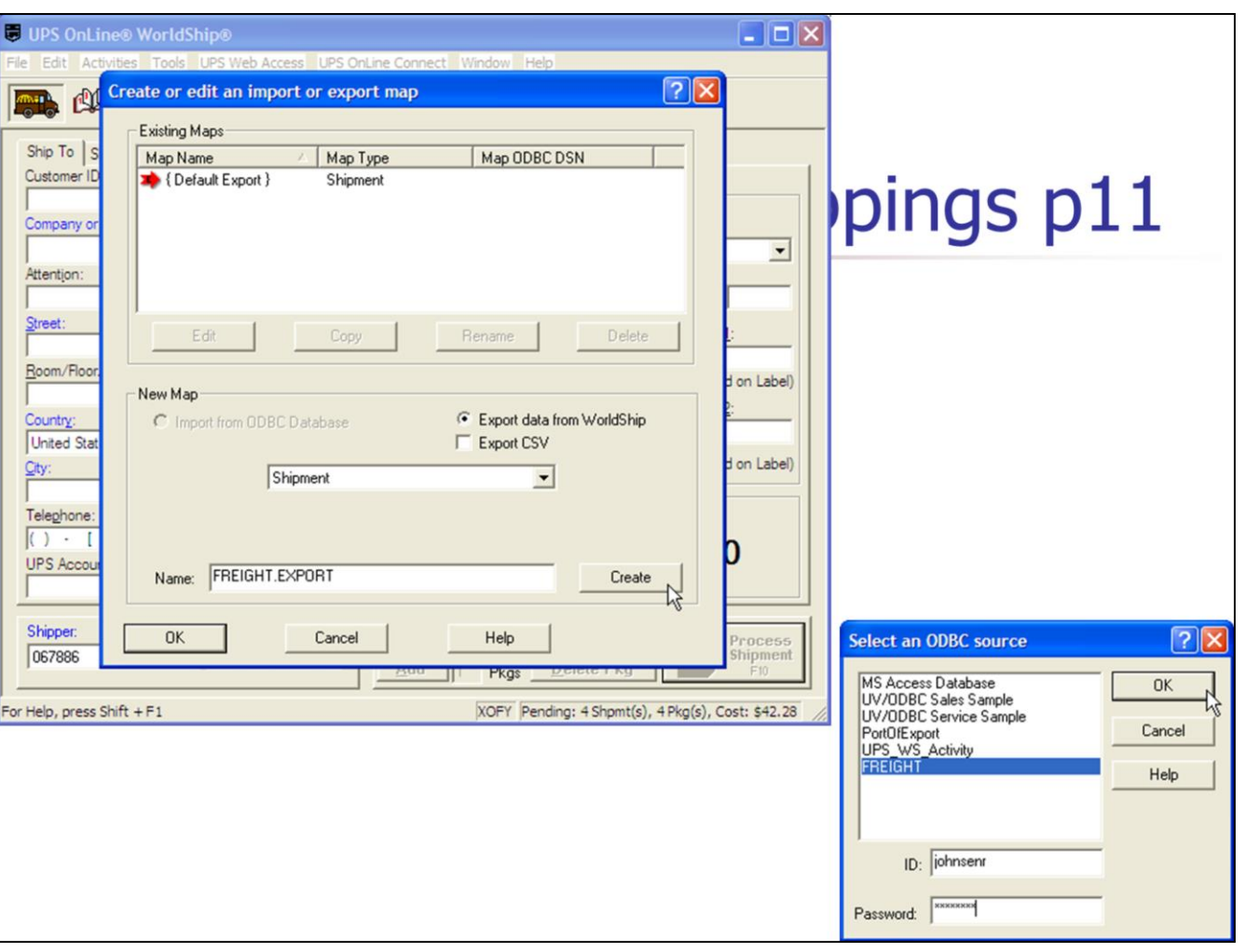

# **UPS WorldShip Mapping**

# **Freight Export**

A box will be displayed titled, "Create or edit an import or export map". Go to the field labeled **"NAME"**. In the field enter "FREIGHT.EXPORT".

Click on the "CREATE" button. (As shown in the example on the left.)

A box will be displayed, titled "Select an ODBC source".

Click on the word "FREIGHT"

Next to **"ID"** enter the username that will access the MDS software.

Next to **"PASSWORD"** enter the username's password.

Click on the "OK" button. (As shown in example on right).

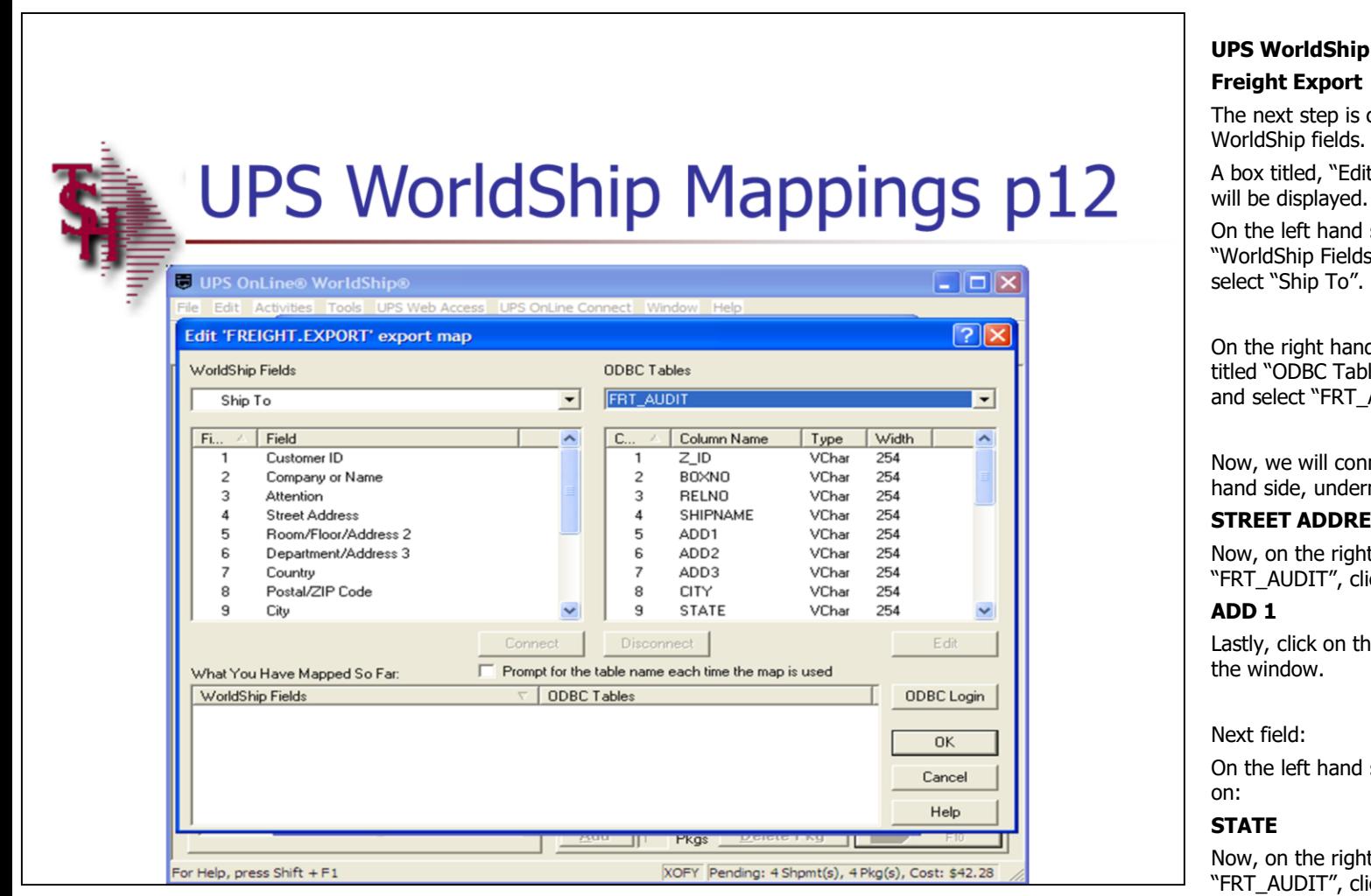

#### **Notes:**

# **UPS WorldShip Mapping**

The next step is connecting the ODBC tables to the

A box titled, "Edit 'FREIGHT.EXPORT' export map"

On the left hand side there is a drop down box titled "WorldShip Fields", click on the drop down box and

On the right hand side there is a drop down box titled "ODBC Tables", click on the drop down box and select "FRT\_AUDIT".

Now, we will connect the two together. On the left hand side, underneath "Ship To", click on:

# **STREET ADDRESS**

Now, on the right hand side, underneath "FRT\_AUDIT", click on:

Lastly, click on the "Connect" button in the middle of

On the left hand side, underneath "Ship To", click

Now, on the right hand side, underneath "FRT\_AUDIT", click on:

# **STATE**

Lastly, click on the "Connect" button in the middle of the window.

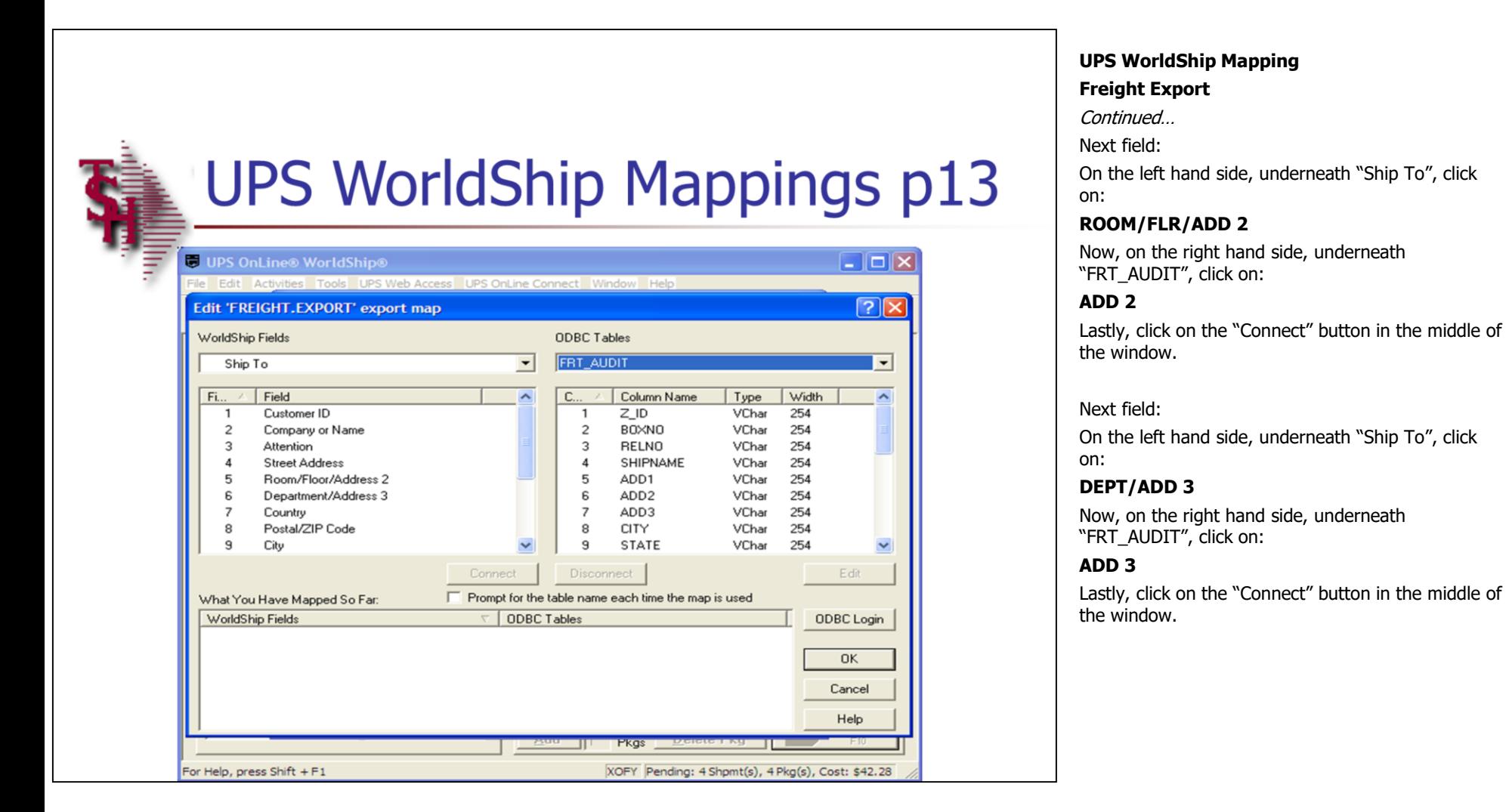

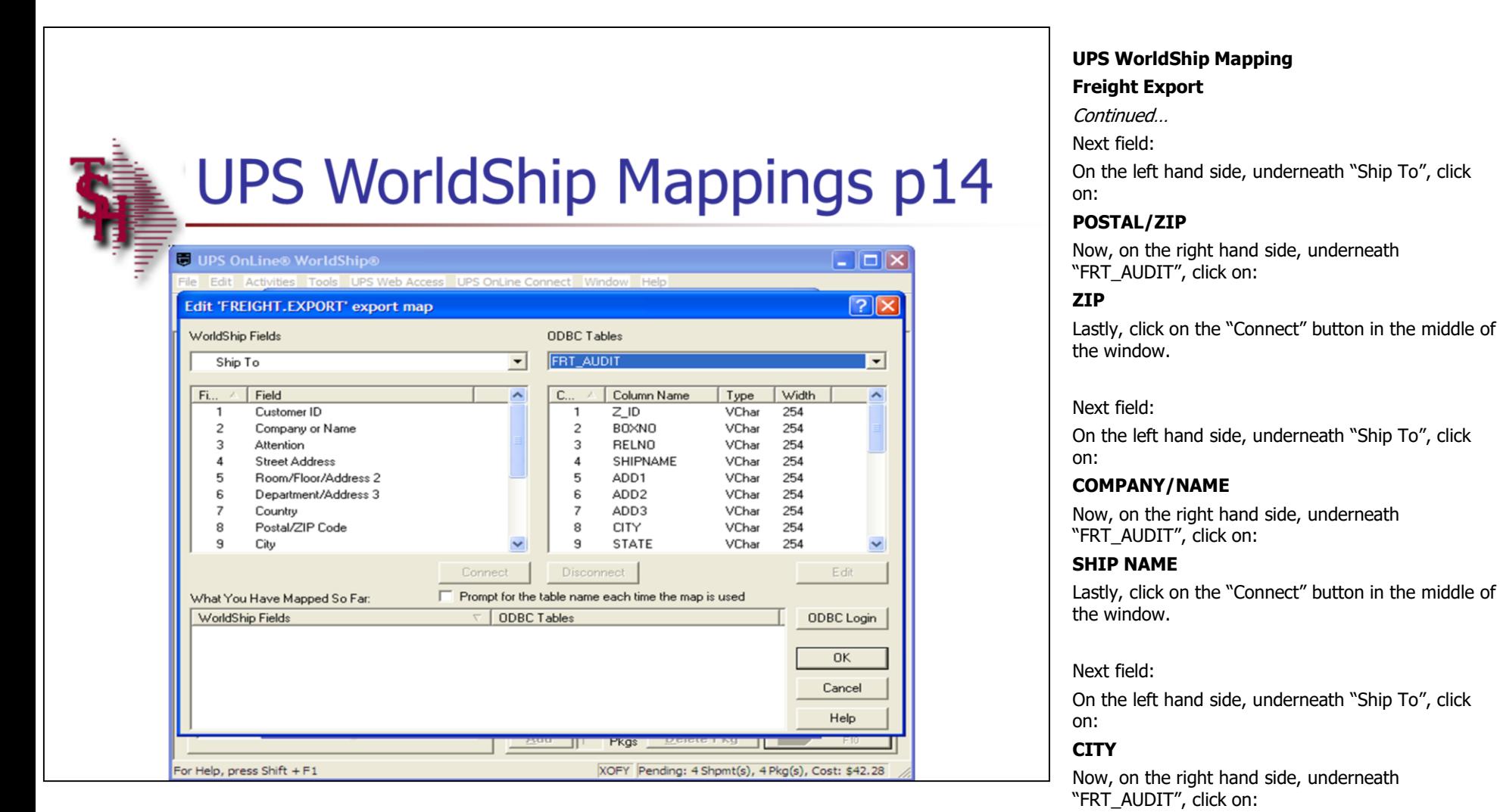

#### **Notes:**

**CITY**

the window.

Lastly, click on the "Connect" button in the middle of

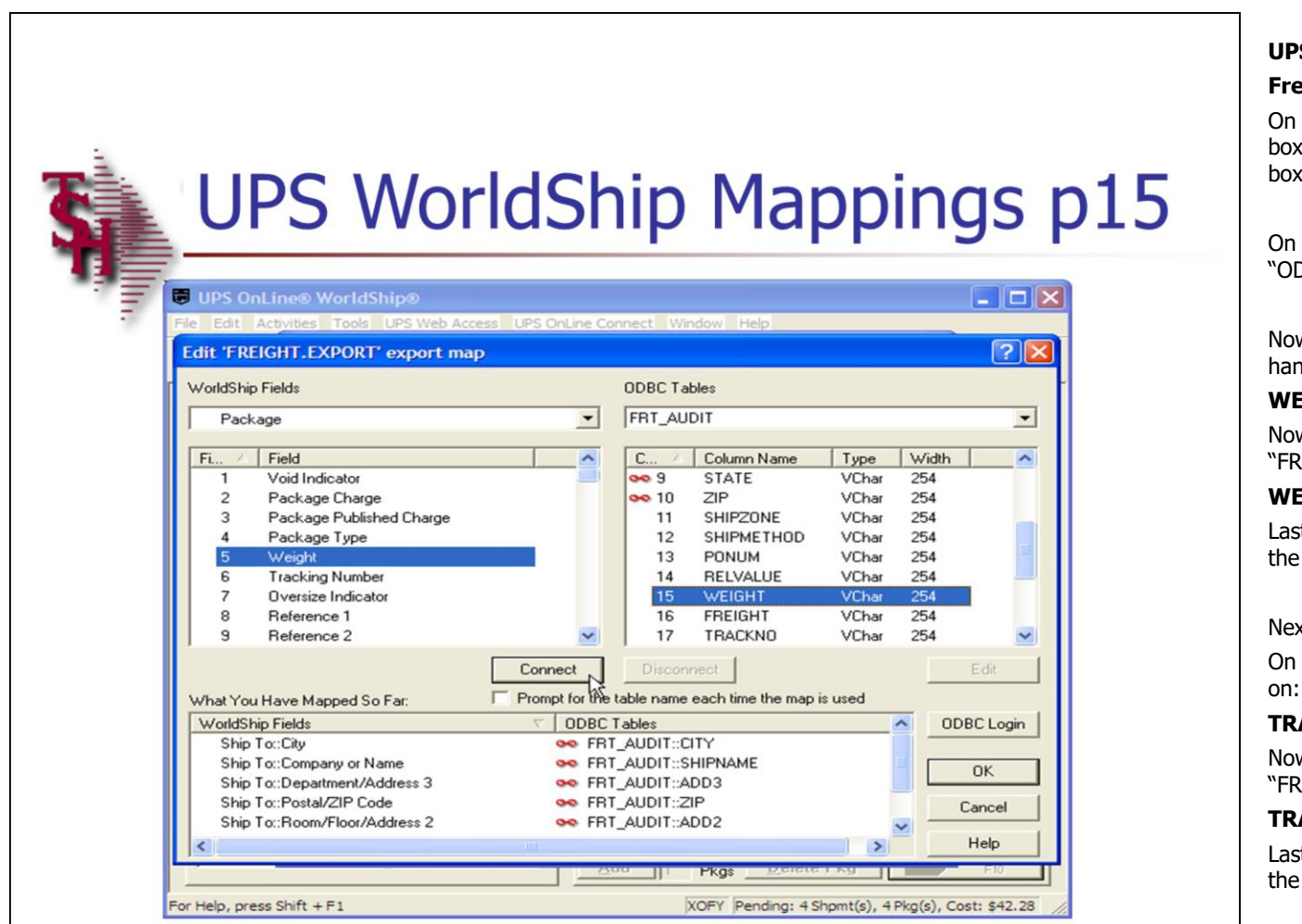

#### **Notes:**

# **UPS WorldShip Mapping**

#### **Freight Export**

On the left hand side, underneath the drop down box titled "WorldShip Fields", click on the drop down box and select "Package".

On the right hand side the drop down box titled "ODBC Tables", should still be set on "FRT\_AUDIT"

Now, we will connect the two together. On the left hand side, underneath "Package", click on:

# **WEIGHT**

Now, on the right hand side, underneath "FRT\_AUDIT", click on:

# **WEIGHT**

Lastly, click on the "Connect" button in the middle of the window.

#### Next field:

On the left hand side, underneath "Package", click

#### **TRACKING NUMBER**

Now, on the right hand side, underneath "FRT\_AUDIT", click on:

#### **TRACKNO**

Lastly, click on the "Connect" button in the middle of the window.

#### Next field:

On the left hand side, underneath "Package", click on:

#### **TRACKING NUMBER**

Now, on the right hand side, underneath "FRT\_AUDIT", click on:

The Systems House, Inc.

# $Z_\text{ID}$

Lastly, click on the "Connect" button in the middle of the window.

**Notes:** 

 $\overbrace{\hspace{27mm}}$  $\frac{1}{1}$  $\sim$ 

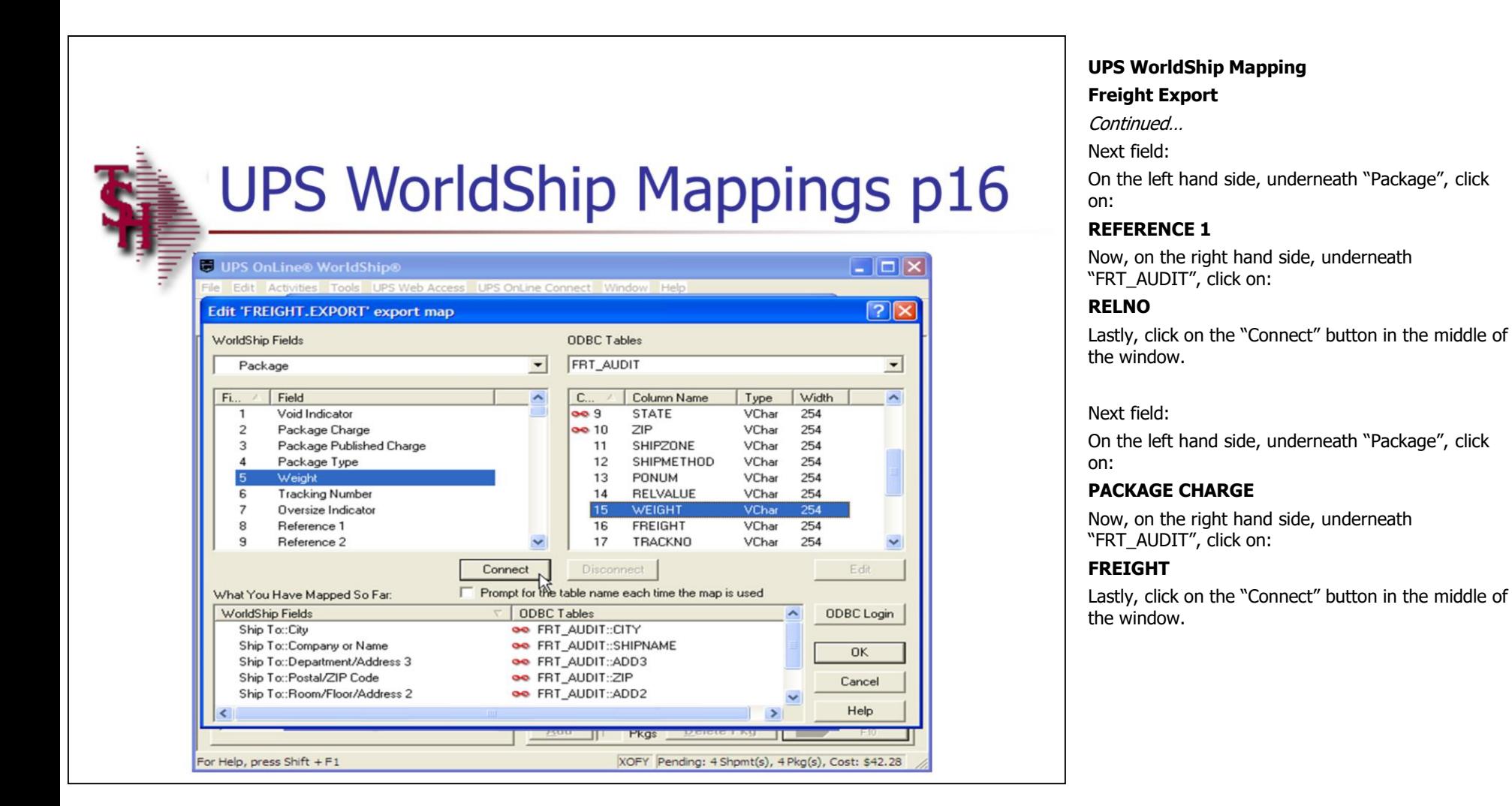

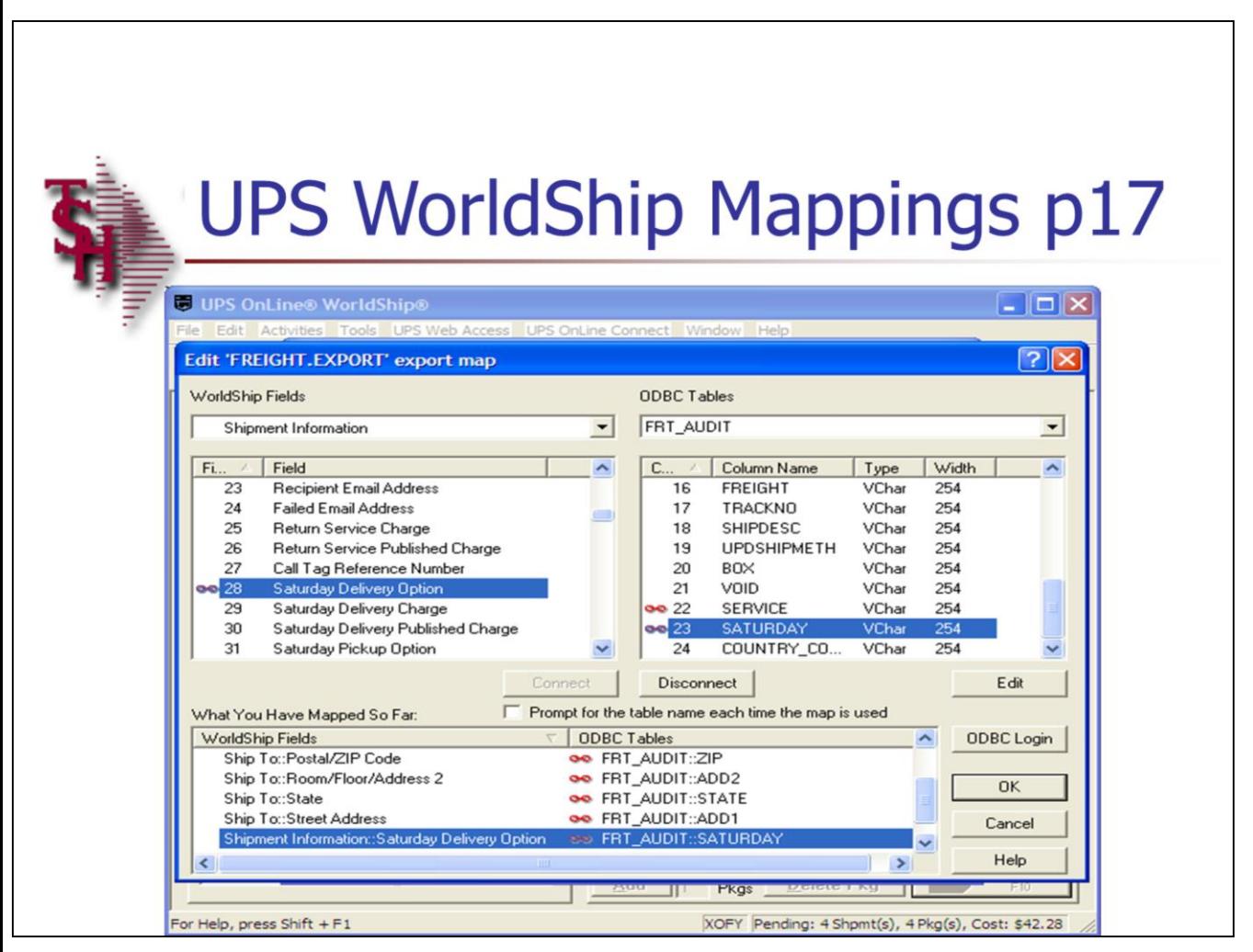

#### **Notes:**

# **UPS WorldShip Mapping**

#### **Freight Export**

On the left hand side, underneath the drop down box titled "WorldShip Fields", click on the drop down box and select "Shipment Information".

On the right hand side the drop down box titled "ODBC Tables", should still be set on "FRT\_AUDIT"

Now, we will connect the two together. On the left hand side, underneath "Shipment Information", click on:

#### **SERVICE TYPE**

Now, on the right hand side, underneath "FRT\_AUDIT", click on:

# **SERVICE**

Lastly, click on the "Connect" button in the middle of the window.

#### Next field:

On the left hand side, underneath "Shipment Information", click on:

# **SATURDAY DELIVERY OPTION**

Now, on the right hand side, underneath "FRT\_AUDIT", click on:

# **SATURDAY**

Lastly, click on the "Connect" button in the middle of the window.

We are now done connecting WorldShip fields to ODBC Tables, click "OK".

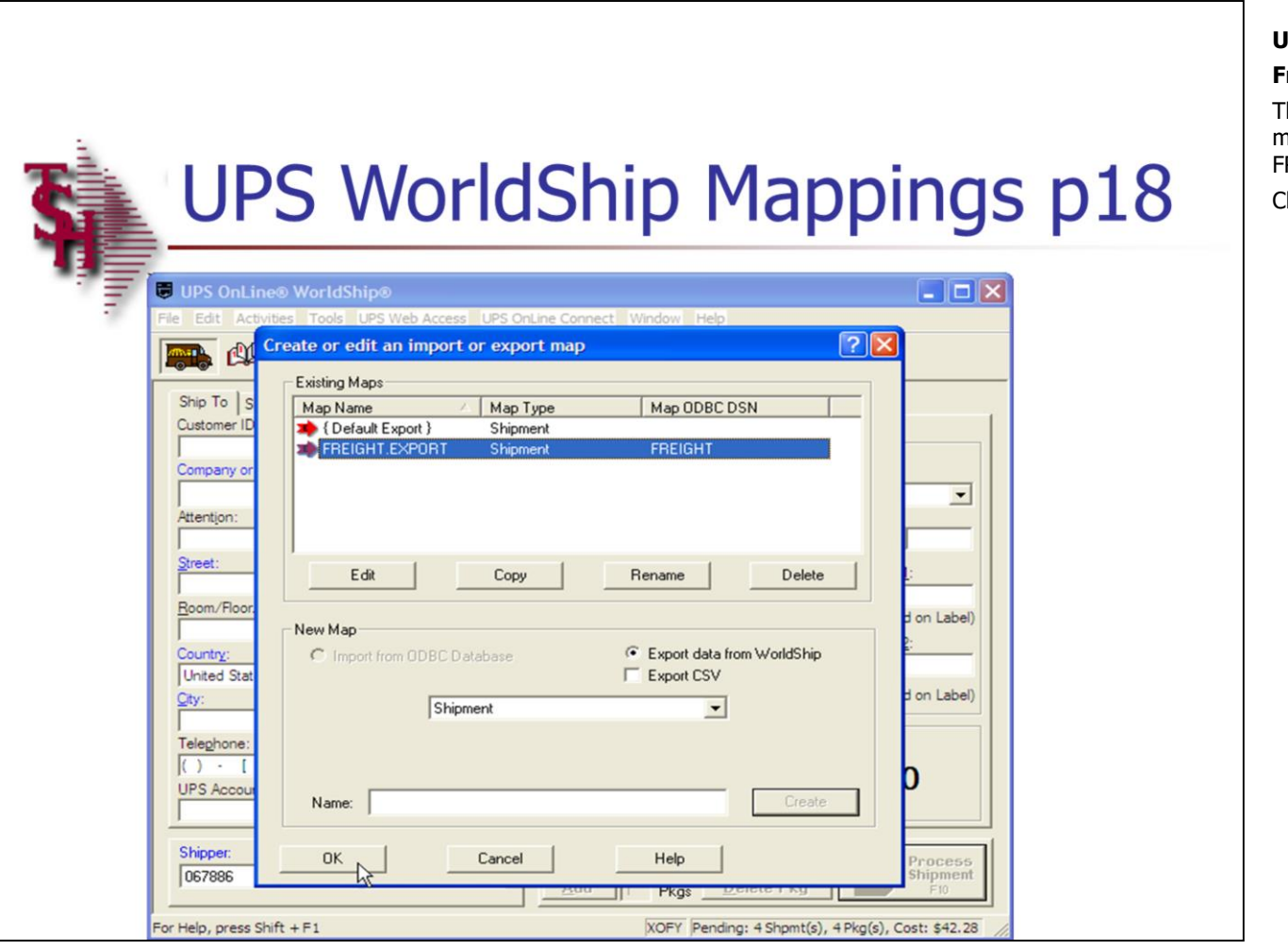

# **UPS WorldShip Mapping**

# **Freight Export**

The box titled "Create or edit an import or export map" is displayed. Click on the newly created map, FREIGHT.EXPORT.

Click on the "OK" button.

#### **Notes:**

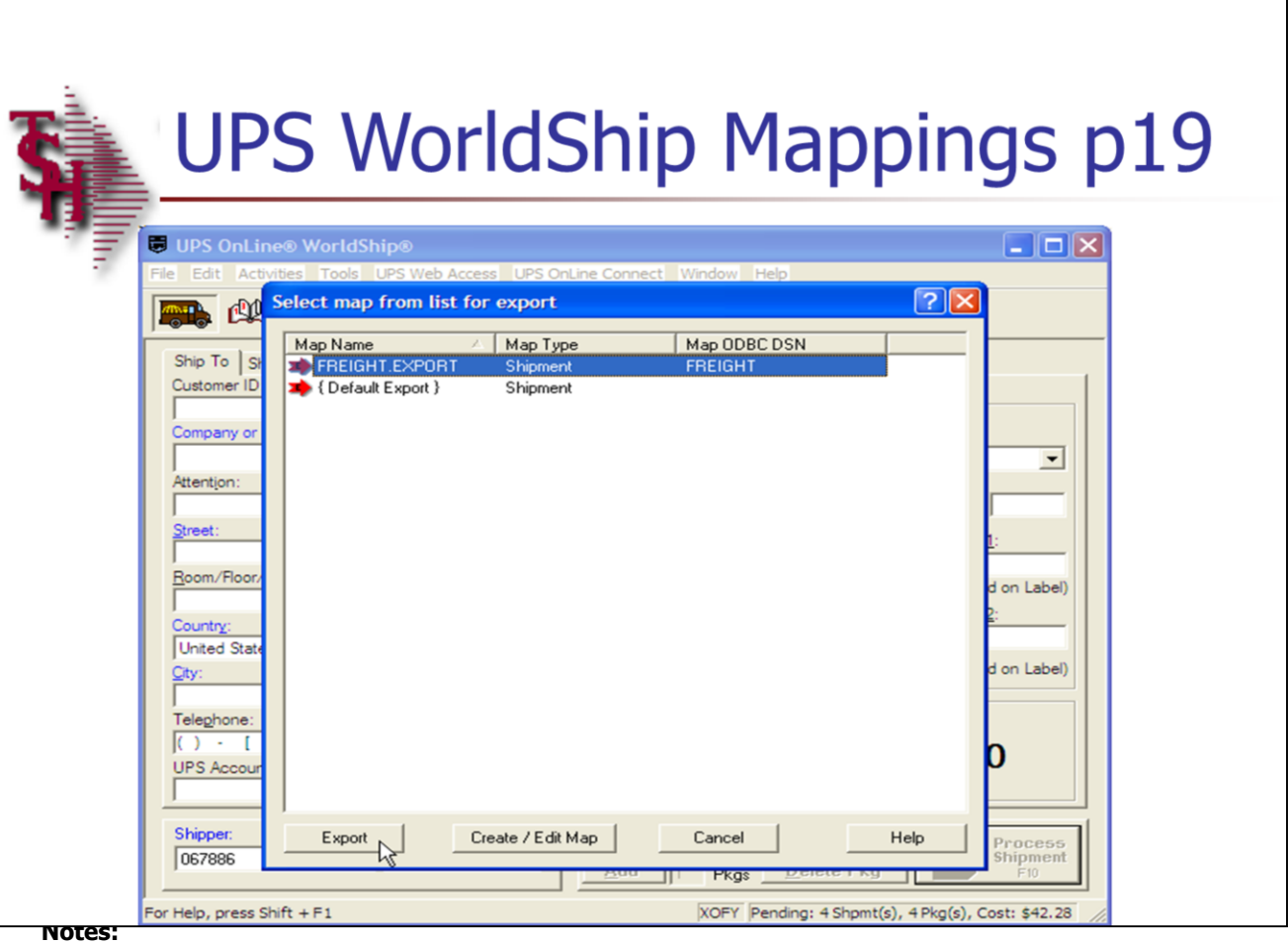

# **UPS WorldShip Mapping**

# **Freight Export**

The "Select map from list for export" box is displayed. Highlight the map name, FREIGHT.IMPORT.

Click on the "EXPORT" button

The UPS WorldShip mappings is now complete.

The Systems House, Inc.

Comments:

# Where to Get More **Information**

- To contact support call 973-777-8050 or fax 973-777-3063.
- To access the The System's House website the address is: www.tshinc.com